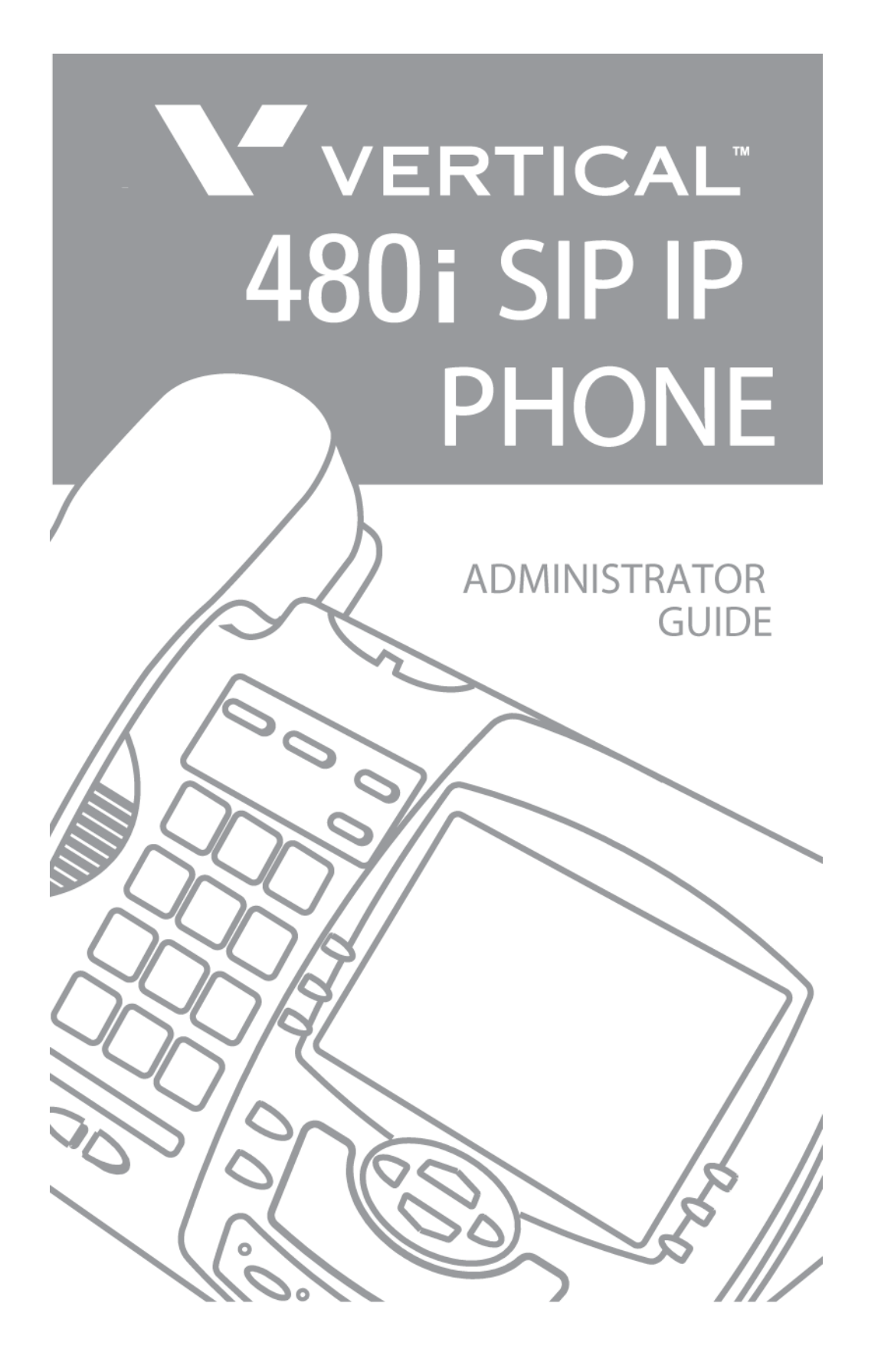

## **SOFTWARE LICENSE AGREEMENT**

Aastra Telecom Inc., hereinafter known as "Seller", grants to Customer a personal,

worldwide, non-transferable, non-sublicenseable and non-exclusive, restricted use license to use Software in object form solely with the Equipment for which the Software was intended. This Product may integrate programs, licensed to Aastra by third party Suppliers, for distribution under the terms of this agreement. These programs are confidential and proprietary, and are protected as such by copyright law as unpublished works and by international treaties to the fullest extent under the applicable law of the jurisdiction of the Customer. In addition, these confidential and proprietary programs are works conforming to the requirements of Section 401 of title 17 of the United States Code. Customer shall not disclose to any third party such confidential and proprietary programs and information and shall not export licensed Software to any country except in accordance with United States Export laws and restrictions.

Customer agrees to not reverse engineer, decompile, disassemble or display Software

furnished in object code form. Customer shall not modify, copy, reproduce, distribute, transcribe, translate or reduce to electronic medium or machine read-able form or language, derive source code without the express written consent of the Seller and its Suppliers, or disseminate or otherwise disclose the Software to third parties. All Software furnished hereunder (whether or not part of firmware), including all copies thereof, are and shall remain the property of Seller and its Suppliers and are subject to the terms and conditions of this agreement. All rights reserved.

Customer's use of this software shall be deemed to reflect Customer's agreement to abide by the terms and conditions contained herein. Removal or modification of trademarks, copyright notices, logos, etc., or the use of Software on any Equipment other than that for which it is intended, or any other material breach of this Agreement, shall automatically terminate this license. If this Agreement is terminated for breach, Customer shall immediately discontinue use and destroy or return to Seller all licensed software and other confidential or proprietary information of Seller. In no event shall Seller or its suppliers or licensors be liable for any damages whatsoever (including without limitation, damages for loss of business profits, business interruption, loss of business information, other pecuniary loss, or consequential damages) arising out of the use of or inability to use the software, even if Seller has been advised of the possibility of such damages.

Aastra Telecom will not accept liability for any damages and/or long distance charges, which result from unauthorized and/or unlawful use.

While every effort has been made to ensure accuracy, Aastra Telecom will not be liable for technical or editorial errors or omissions contained within this documentation. The information contained in this documentation is subject to change without notice.

Aastra Telecom [www.aastra.com](http://www.aastra.com/)

Copyright 2005 Aastra Telecom All Rights Reserved. Printed in Canada. Revision 1.2.5.233 - 09.26

# **Table of Contents**

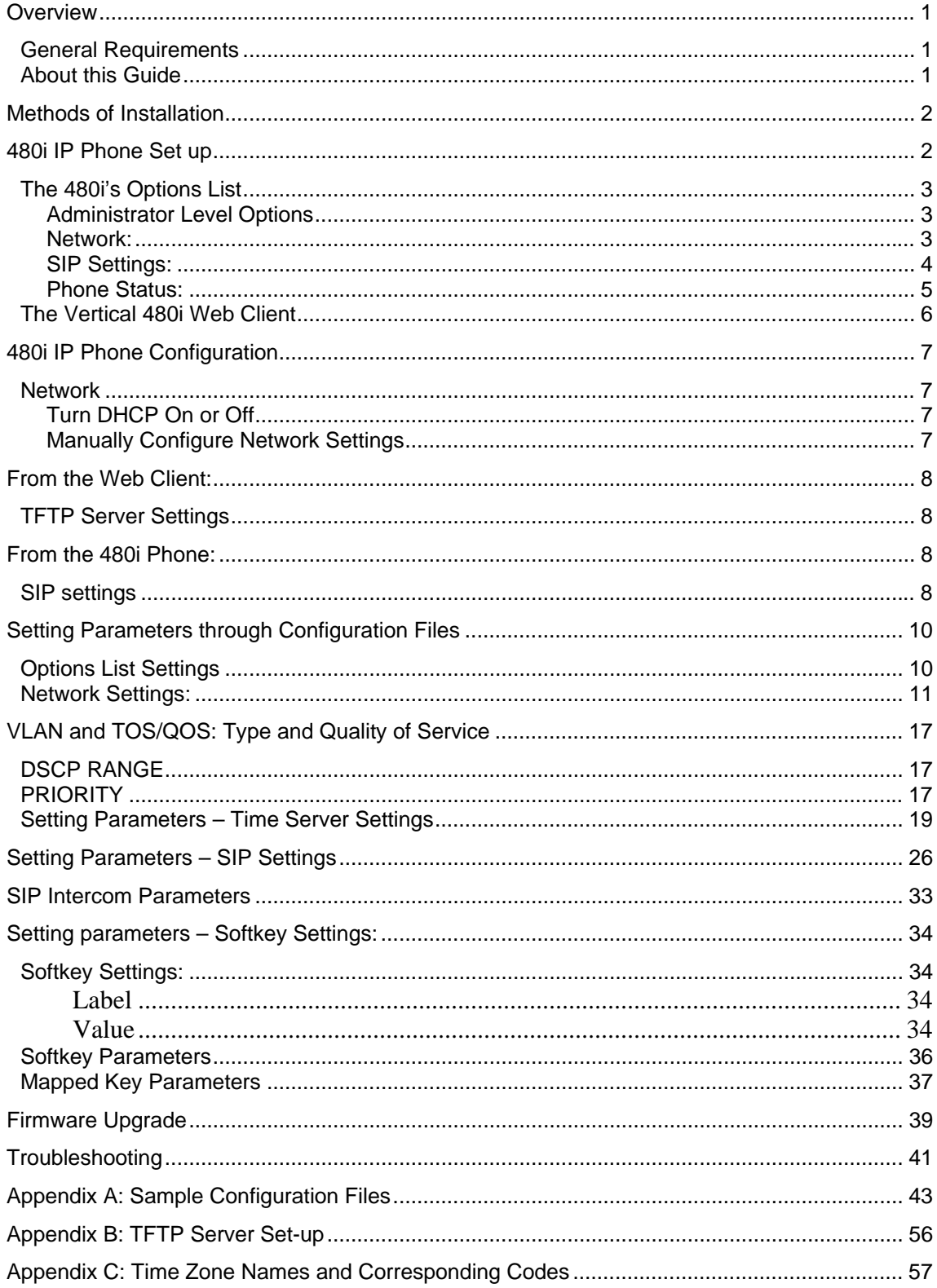

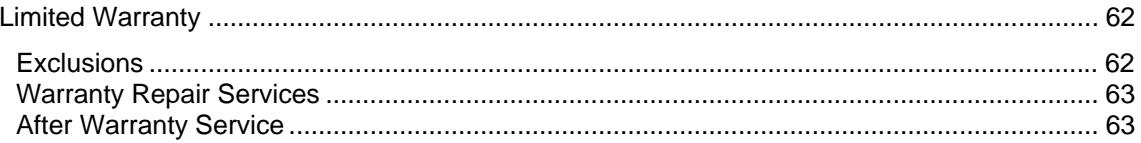

## <span id="page-4-0"></span>**Overview**

This *SIP 480i IP Phone Administration Guide* provides information on the basic network setup that is required for the SIP 480i IP phone. It also includes details on the functioning and configuration of the 480i phone.

## *General Requirements*

- A SIP based IP PBX system or network installed and running with a number created for the new 480i phone.
- SIP standard "RFC 3261"
- Access to a Trivial File Transfer Protocol (TFTP) server.
- 802.3 Ethernet/Fast Ethernet LAN.
- Category 5/5e straight through cabling.
- Power over Ethernet (PoE) power supply (optional accessory – necessary only if no inline power is provided on the network).

## *About this Guide*

This guide targets network administrators, system administrators, developers and partners who need to understand how to install the 480i on a SIP network. This guide contains information that is at a technical level suitable for system or network administrators. Prior knowledge of SIP and IP Telephony concepts is recommended. This guide complements the *Vertical 480i IP Phone Installation Guide* and the *Vertical SIP 480i IP Phone User Guide.*

- *Vertical 480i IP Phone Installation Guide –* contains installation and setup instructions, information on general features and functions, and basic options list customization.
- *Vertical SIP 480i IP Phone Administration Guide*– explains how to set the phone up on the network, as well as advanced configuration instructions for the 480i. This guide contains information that is at a technical level more suitable for a system or network administrator.
- *Vertical SIP 480i IP Phone User Guide–* explains the most commonly used features and functions for an end user.

## <span id="page-5-0"></span>**Methods of Installation**

The firmware set up and installation for the 480i can be done through the Options List available directly from the phone or through the **Vertical 480i Web Client** web interface. When the 480i is initialized for the first time, DHCP is enabled by default. The DHCP server passes information to the 480i so that it can configure itself for subsequent IP PBX addresses and normal runtime operations.

The following considerations must be made before connecting the 480i phone to the network:

- If you are planning on using Dynamic IP addresses, make sure a DHCP server is running on your network.
- If you are not planning on using Dynamic IP addresses, refer to the section "Configuring the 480i IP Phone" on how to set up an IP address manually.
- Make sure a TFTP server is set up on your network and can accept connections anonymously.
- Every PBX system that interacts with the 480i phones requires adherence to the SIP Standard.

To find out how to hook up the cabling to your 480i phone, please refer to the *Vertical 480i IP Phone Installation Guide.*

## **480i IP Phone Set up**

When the 480i is first plugged in or reset it will automatically download any firmware updates for the phone. The binary and configuration files that are required for the 480i are: "firmware.st", "aastra.cfg" and "<mac>.cfg". The settings of the 480i phone, as well as the softkeys and the additional line keys, can be configured through the configuration files. Please refer to Appendix A for details on the parameters that can be set for the 480i phone. Please refer to Appendix B for sample configuration files with all the basic parameters that need to be set in order to register the IP phone at the PBX.

The following steps illustrate a typical 480i phone setup:

- 1. If DHCP is disabled, manually enter the TFTP server's IP address. For details on how to set the TFTP server setting for the 480i, please refer to the section "Configuring the 480i IP Phone".
- 2. Copy the firmware file "firmware.st" to the root directory of the TFTP server. This firmware file is downloaded only when it is different than the one the phone is currently using.
- 3. Copy the configuration files "aastra.cfg" and "<mac>.cfg" file to the root directory of the TFTP server.
- **NOTE:** <mac> represents the actual MAC address of your phone which must be input; i.e. 00085D030996.cfg

## <span id="page-6-0"></span>*The 480i's Options List*

- 1. Press the  $\boxed{\overline{\text{Options}}}$  button on the phone to enter the options list.
- 2. Use the  $\blacksquare$  and  $\blacksquare$  to scroll through the list of options.
- 3. Press the **Show** softkey, the button or press the number corresponding to the option to select an option.
- 4. Use the softkeys to change a selected option.
- 5. Press the **Done** softkey at any time to save the change and exit the current option.
- 6. Press the **Cancel** softkey, the button or the  $\boxed{\text{Goodbye}}$  button at any time to exit without saving the changes.

#### **Administrator Level Options**

Some options in the phone's options list are considered administrator level options and require the administrator user name and password. When attempting to access administrator level options, the phone will prompt for the administrator password before allowing access. The default administrator password is "**22222**". For all other phone options, please refer to the *Vertical 480i IP Phone Installation Guide*.

The administrator level options in the phone's Options List are:

- "8.Network"
- "9.SIP Settings"
- "4. Factory Default" found under option "10.Phone Status"

#### **Network:**

If DHCP is enabled, all the Network settings are automatically configured. The 480i's firmware allows the network settings to be manually entered, if for any reason the phone cannot populate any of the settings with DHCP enabled. If DHCP is disabled the following network settings can be configured manually:

### **1. DHCP**

This turns DHCP on or off. IP Address, Subnet Mask and Gateway options are automatically populated and are read-only when DHCP is used. DHCP is used by default.

#### **2. IP Address**

This is the phone's IP address. To assign a static IP address to the phone, disable DHCP.

### **3. Subnet Mask**

To assign your own subnet mask to the phone, disable DHCP.

#### **4. Gateway**

To assign your own gateway IP address, disable DHCP.

### **5. DNS**

To assign your own DNS addresses, disable DHCP.

#### **6. TFTP Server**

This allows you to select the TFTP server that the phone will use. There are three menu suboptions:

- <span id="page-7-0"></span>1. **Primary TFTP**: This is the IP address of the TFTP server that the phone will use by default. If the TFTP address is obtained through DHCP, it will override this setting. If DHCP is ON, the primary TFTP is read only.
- 2. **Alternate TFTP**: This allows you to configure an alternate TFTP to use instead of the primary server.
- 3. **Use Primary/Use Alternate**: This selects which TFTP server the phone will attempt to obtain configuration from.

## **SIP Settings:**

If you have a proxy server or have a SIP registrar present at a different location than the PBX server, the following settings may need to be changed:

**1. Proxy IP** 

This is the IP address of the proxy server.

**2. Proxy Port** 

This is the SIP proxy server's port number. By default this number is set to 5060.

**3. Registrar IP** 

This is the IP address of the SIP registrar.

**4. Registrar Port** 

SIP registrar's port number. By default this is set to 5060.

### **5. Register**

This enables and disables registration of the IP phone with the Registrar.

If **YES** is selected, the phone's IP address is immediately registered in the Registrar's database. If **NO** is selected, the SIP phone's IP address is immediately deleted from the Registrar's database, and the phone's screen displays "No Service".

### **6. User Name**

This is used in the name field of the SIP URI for the 480i phone and for registering the 480i at the registrar.

### **7. Display Name**

This is used in the display name field of the *From* SIP header field. Some IP PBX systems use this as the caller's ID and some may overwrite this with the string that is set at the PBX system.

## **8. Screen Name**

This is used to display text on the screen of the phone. You may want to set this parameter to display the phone user's name.

### 9. **Auth Name**

This is the authentication name that is used in the username field of the authorization header field. This allows the phone to identify itself to a proxy server that requires authentication. When the phone is challenged for authorization, it will re-send the challenged message with the authentication name and password.

### **10. Password**

This is the authorization password that is used to register at the SIP registrar. When the phone is challenged for authorization, it will re-send the challenged message with the authentication name and password.

### <span id="page-8-0"></span>**11. Nortel**

This is used to specify if a Nortel NAT is being used. Select "Yes" to enable this feature if using a Nortel call server.

#### **Phone Status:**

The following options display the phone's status or allow you to power cycle the phone or reset the phone to its factory default settings.

### **1. Network Status**

This shows the network status of the two Ethernet ports at the back of the phone. You can also view the phone's IP and MAC addresses.

## • **IP Addr**

Shows the IP address of the phone.

• **MAC Addr**  The MAC or the hardware address of the 480i's Ethernet card.

#### **2. Firmware Version**

This option displays information about the firmware that is currently installed on the 480i.

### **3. Restart Phone**

This option lets you restart the phone. A restart may be necessary when:

- There is a change in your network, or
- To re-load the configuration information modified through the

configuration files to the phone, or

• If the settings for the 480i on the IP PBX system had been modified.

### **4. Factory Default**

This option lets you reset the phone back to the factory default settings, including the network settings.

**NOTE: Performing this operation will result in losing all user modified settings**.

For information on other settings in the options list of the phone, please refer to the *Vertical 480i IP Phone Installation Guide* provided with the 480i.

## <span id="page-9-0"></span>*The Vertical 480i Web Client*

To access the **Vertical 480i Web Client**, open your web browser (supports Internet Explorer and Gecko engine based browsers like Firefox, Mozilla or Netscape) and enter the phone's IP address into the address field, starting with the web prefix "http://".

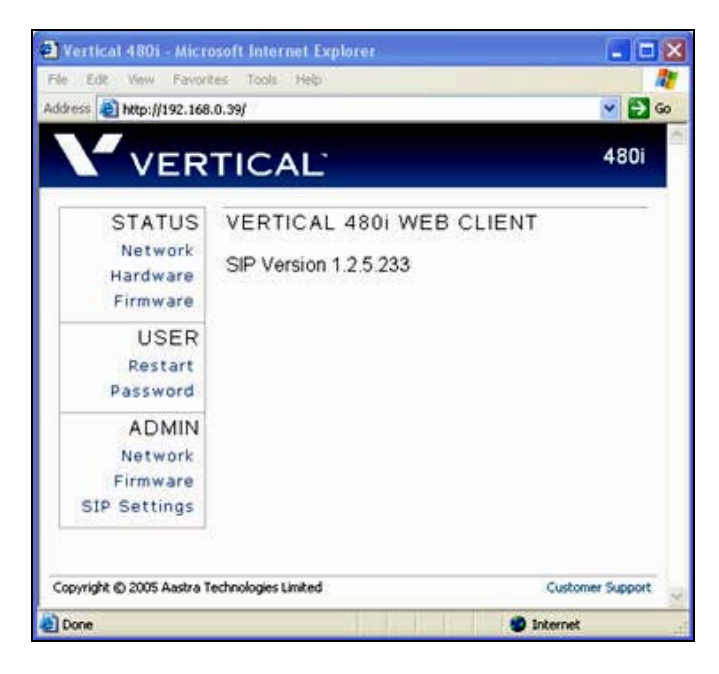

In the side menu of the **Vertical 480i Web Client**, there are three main categories: Status, User and Admin.

- The **STATUS** category contains read only status information for sub-categories Network, Hardware and Firmware.
- The **USER** category contains user configurable sub-categories Reset and Password. This section is accessed through the user level or the administrator level user name and password. You will be prompted for this information when one of these options is selected. For more information, refer to the *Vertical SIP 480i IP Phone User Guide*.
- The **ADMIN** category contains administrator only configurable sub-categories: Network, Firmware and SIP Settings. This section is accessed through the admin level user name and password. You will be prompted for this information when one of these options is selected. For more information, refer to the section "Configuring the 480i IP phone" of this document.

The default for the administrator user name is "**admin**" and the password is "**22222**". For a user, the default user name is "**user**" and the password field is left blank. The user and administrator level passwords can be changed using the web client, or through the configuration files.

## <span id="page-10-0"></span>**480i IP Phone Configuration**

The Network and SIP options within the 480i phone can be configured from the phone or from the **Vertical 480i Web Client** web interface. Some options can also be set through the configuration files. Administrator level options are password protected in both the phone and the web interface.

## *Network*

DHCP automatically sends the IP address, Subnet Mask and Gateway network (also DNS and TFTP Server) information to the 480i phone during initialization when the phone is first powered up or reset. By default, the DHCP setting is enabled. The network settings cannot be changed when DHCP is used, so DHCP must be set to "Off" in order to manually change these settings.

### **Turn DHCP On or Off**

#### **From the 480i Phone:**

- 1. Press the  $\overline{Options}$  button to enter the Options List.
- 2. Select option **8. Network**.
- 3. Enter the administrator's password. The default password is **22222**.
- 4. Press the **Enter** softkey.
- 5. Select option **1. DHCP**.
- 6. Press the **Change** softkey to indicate whether DHCP should be used or not.
- 7. Press the **Done** softkey to save the changes.

#### **From the Web Client:**

- 1. Click on the Network subcategory under the ADMIN main category.
- 2. Enter the administrator's user name and password (the default name is "admin" and password is "22222").
- 3. In the web page that has just opened check the **Use DHCP** check box to use DHCP and uncheck to indicate that you do not want to use DHCP.
- 4. Click on the **Set Values** button to save the changes that you just made.

#### **Manually Configure Network Settings**

If you are not using DHCP, you need to configure the network settings for the phone manually.

#### **From the 480i Phone:**

- 1. Press the  $\overline{\mathcal{Q}_{\text{ptions}}}$  button to enter the Options List.
- 2. Select option **8. Network**.
- 3. Enter the administrator's password. The default password is 22222.
- 4. Select option **2. IP Address** to change the IP address.
- 5. Select option **3. Subnet Mask** to change the subnet mask.
- 6. Select option **4. Gateway** to change the gateway address.
- 7. Select option **5. DNS** to change the DNS.
- 8. Press the **Done** softkey to save the changes.

<span id="page-11-0"></span>When an IP address has been assigned to the phone, you have the option to either continue configuring the 480i through the  $\Box$  button on the phone or to start using the **Vertical 480i Web Client**. See the section "The Vertical 480i Web Client" within this guide for details.

### **From the Web Client:**

- 1. Click on the **Network** subcategory under the **ADMIN** main category.
- 2. Enter the administrator's user name and password (the default user name is "admin" and password is "22222").
- 3. In the web page that has just opened enter the IP address of the phone, the Subnet Mask and the Gateway IP address in their corresponding fields.

## *TFTP Server Settings*

The 480i phone uses the TFTP server to download updates of the phone's firmware and configuration files. You must set the TFTP server address in the phone.

#### **From the 480i Phone:**

- 1. Press the  $\overline{\mathcal{Q}_{\text{ptions}}}$  button to enter the Options List.
- 2. Select option **8. Network**.
- 3. Enter the administrator's password. The default password is **22222**.
- 4. Select option **6. TFTP Server** to change the TFTP server.
- 5. You will see three options: **Primary TFTP, Alternate TFTP,** and **Use Primary/Use**

**Alternate**. If DHCP is on, the **Primary TFTP** is read-only. To manually configure the TFTP address, select **Alternate TFTP**. Select **Use Primary/Use Alternate** to choose between the primary and alternate TFTP server.

### **From the Web Client:**

- 1. Click on the **Network** subcategory under the **ADMIN** main category.
- 2. Enter the administrator user name and password (the default user name is "admin" and password is "22222").
- 3. In the TFTP field, enter the IP address of the TFTP server. If DHCP is off, set TFTP to the primary address. If DHCP is on, and you would like to manually configure the TFTP server address, set it in the alternate TFTP field, and check the **Use Alternate TFTP** checkbox.
- 4. Click on the **Set Values** button to save the changes that you just made.

## *SIP settings*

The 480i uses the information in the SIP settings to register at the IP PBX. To configure the SIP settings:

#### **From the 480i Phone:**

- 1. Press the  $\overline{Options}$  button to enter the Options List.
- 2. Select option **9. SIP Settings**.
- 3. Enter the administrator's password. The default password is 22222.
- 4. Select options **1-5** to change the information about the registrar and the proxy server.
- 5. Select option **6. User Name** to change the user name.
- 6. Select option **7. Display Name** to change the display name.
- 7. Select option **8. Screen Name** to change the screen name.
- 8. Select option **9.Auth. Name to**  change the authentication name
- 9. Select option **10. Password** to change the user's password.
- 10. Select option **11. Nortel** to identify if a Nortel call server is being used.

### **From the Web Client:**

- 1. Click on the SIP Settings subcategory under the ADMIN main category.
- 2. Enter the administrator user name and password (the default user name is "admin" and password is "22222").
- 3. In the web page that just opened enter the appropriate information.
- 4. Click on the **Set Values** button to save the changes that you just made.

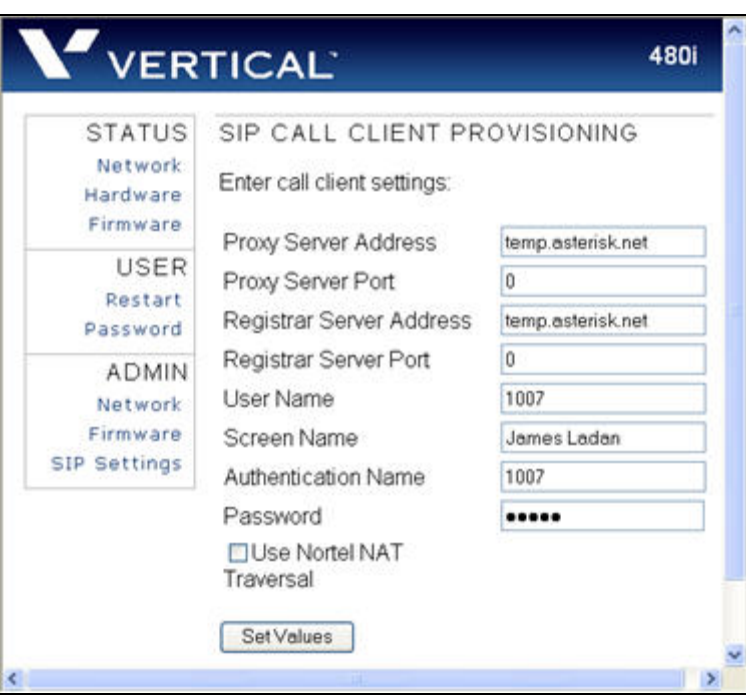

**NOTE:** At this point modifications performed to the User name, Screen name, Authentication name and Password affect line 1 of the 480i only. Modifications to the other lines should be done through the <mac>.cfg file.

## <span id="page-13-0"></span>**Setting Parameters through Configuration Files**

The following are the parameters that can be used to configure the 480i phone through the configuration files - aastra.cfg and <mac>.cfg. The "aastra.cfg" file configures the settings server wide, while the <mac> configures only the phones with the MAC address for which the file is named. The settings in the "aastra.cfg" file will be overridden by the settings that also appear in the  $\langle$ mac $\rangle$  cfg file.

## *Options List Settings*

This section contains parameters for changing some options list settings on the 480i. Select "<mac>.cfg" for individual phone settings, and "aastra.cfg" for settings to be implemented server-wide.

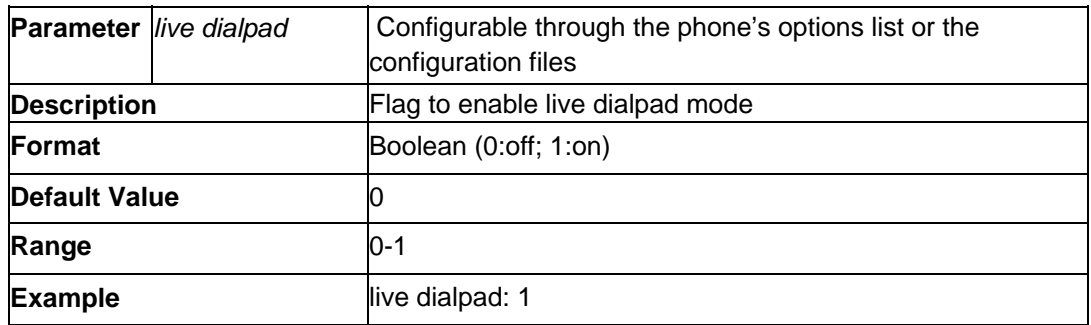

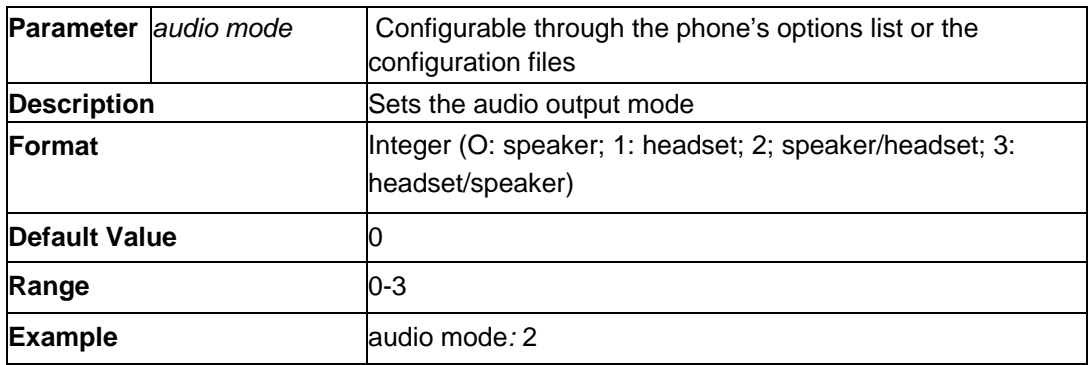

<span id="page-14-0"></span>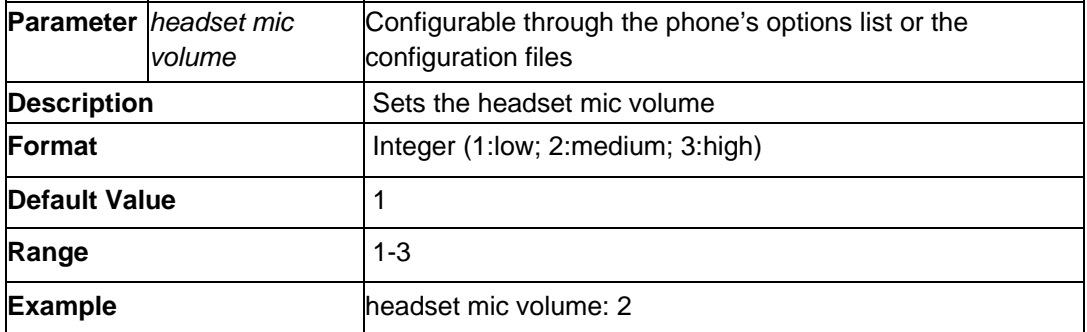

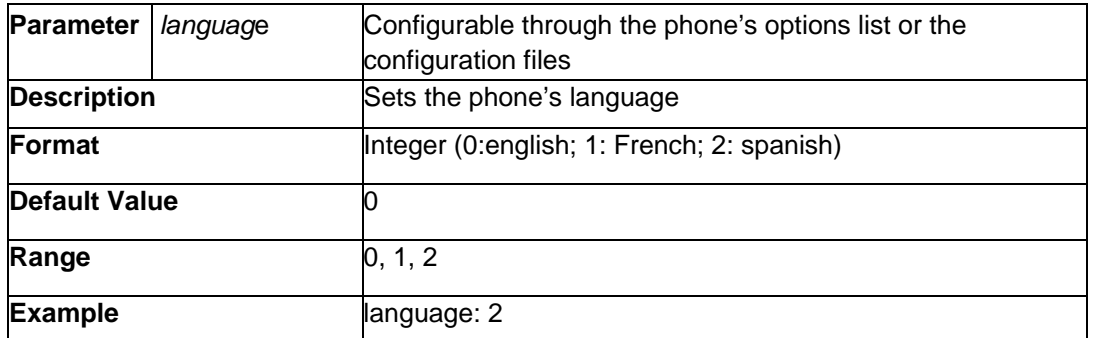

## *Network Settings:*

The following section contains the parameters to configure the network settings.

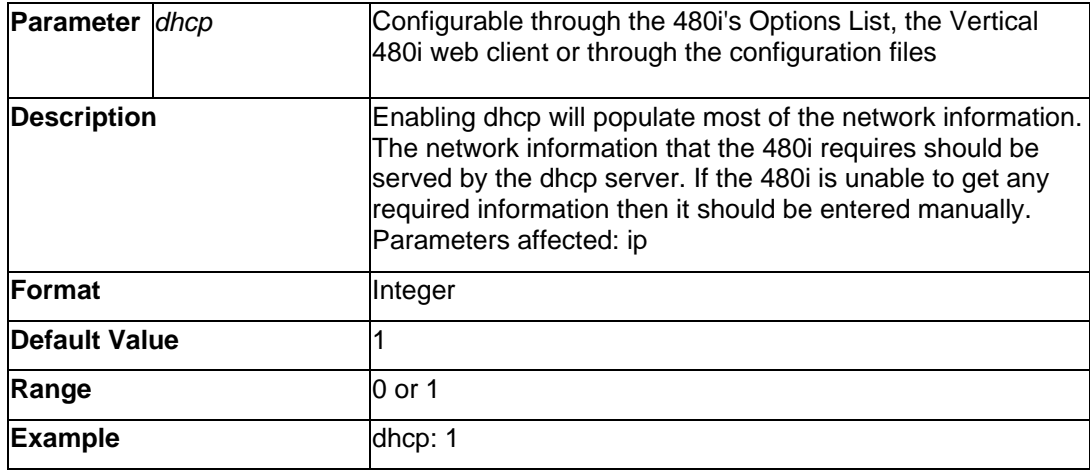

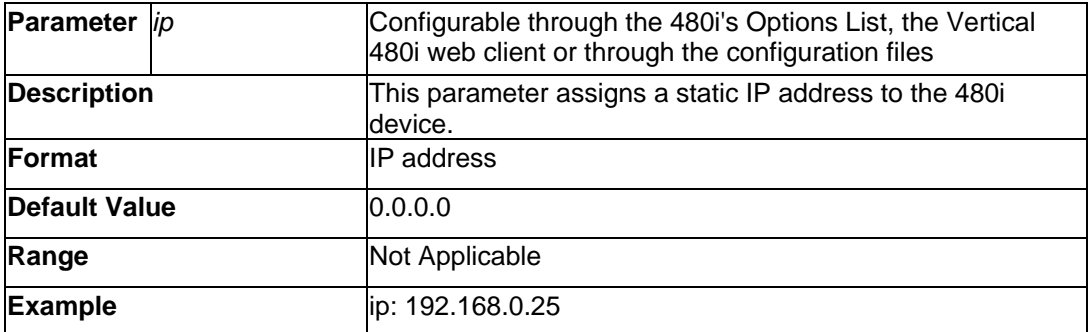

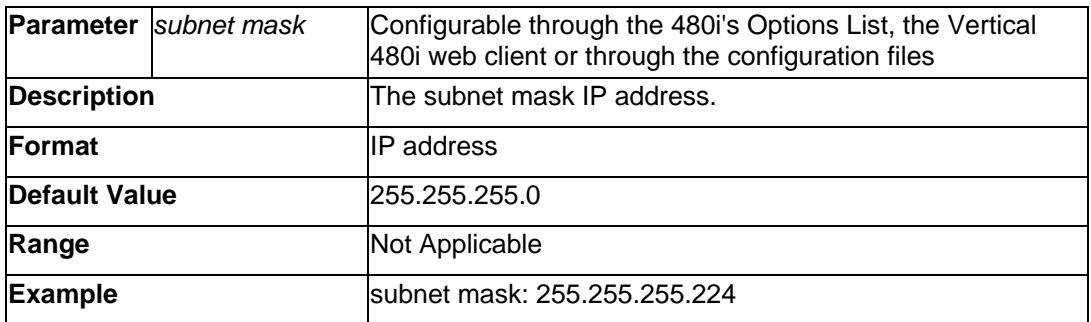

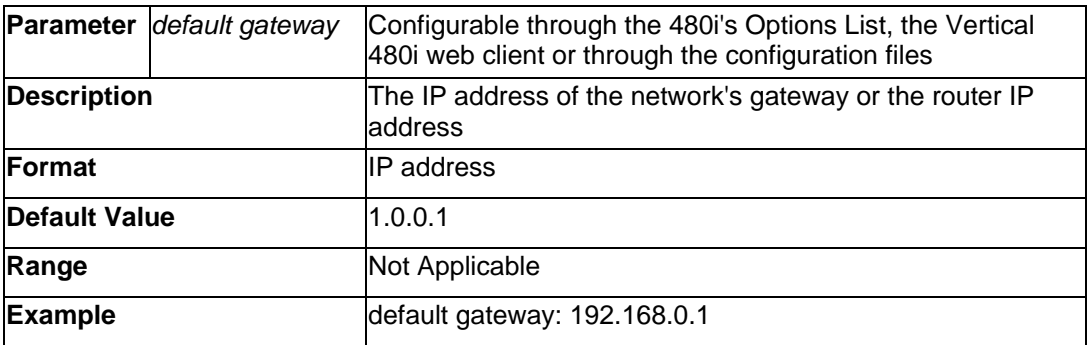

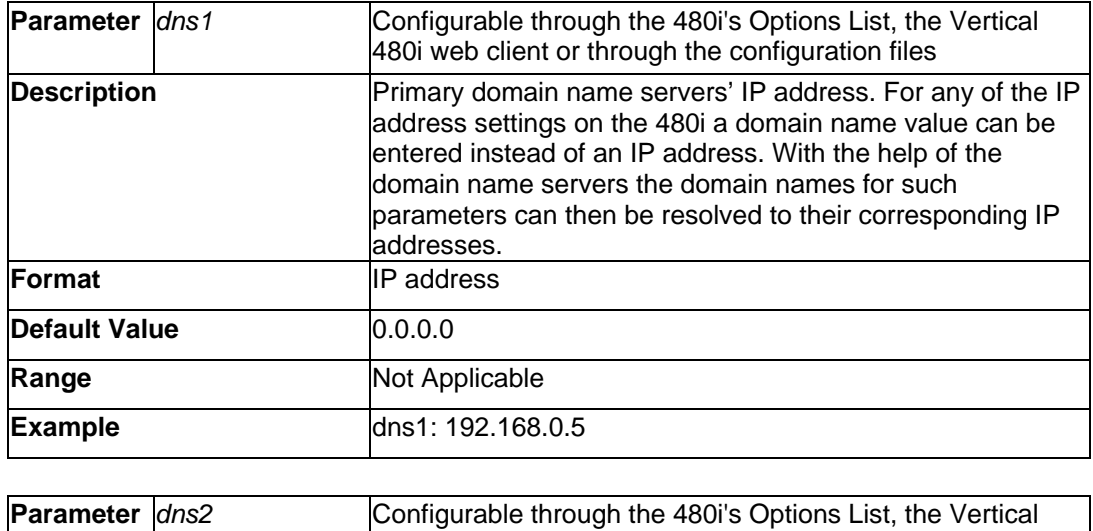

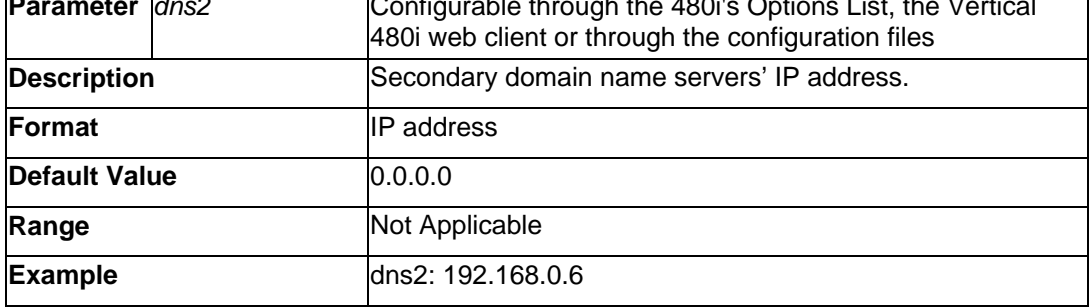

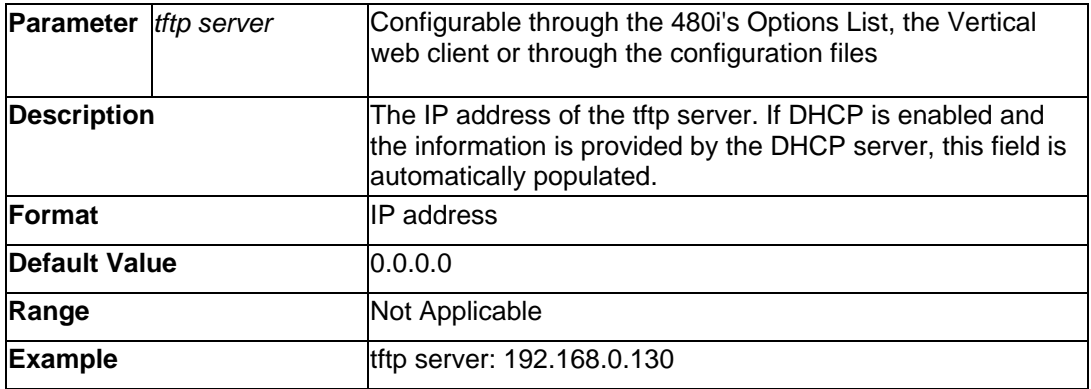

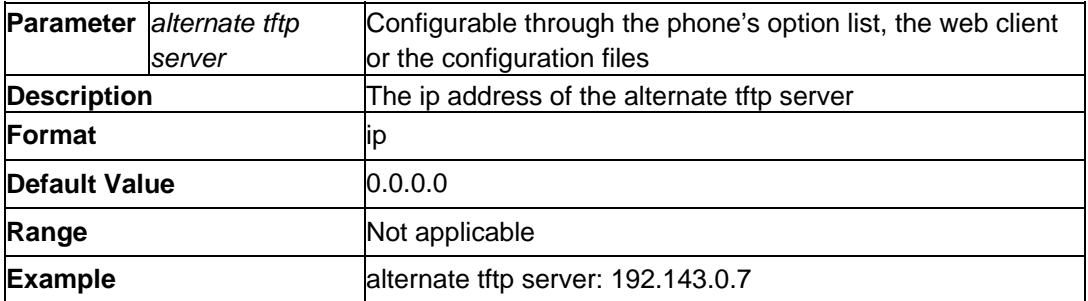

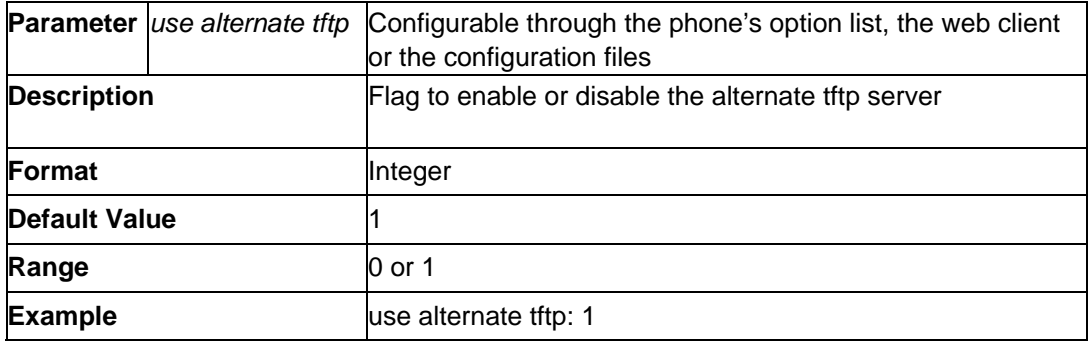

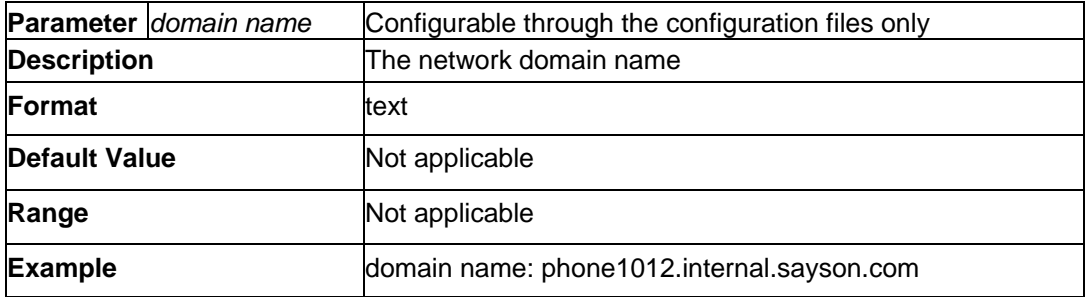

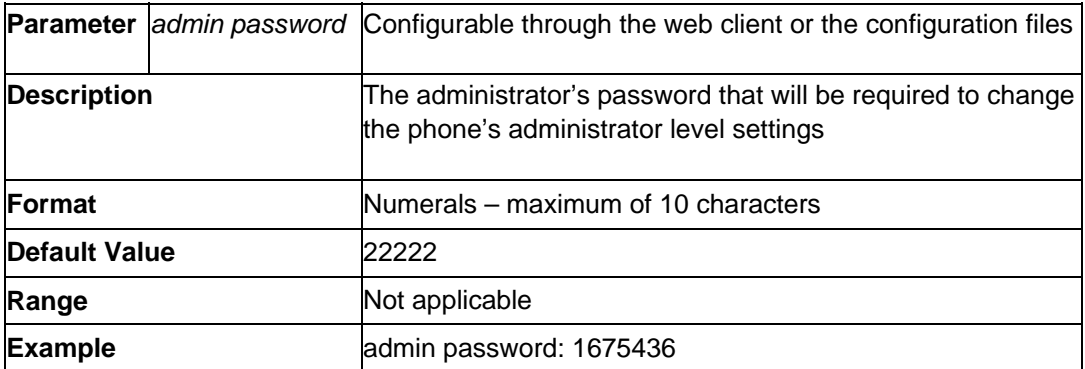

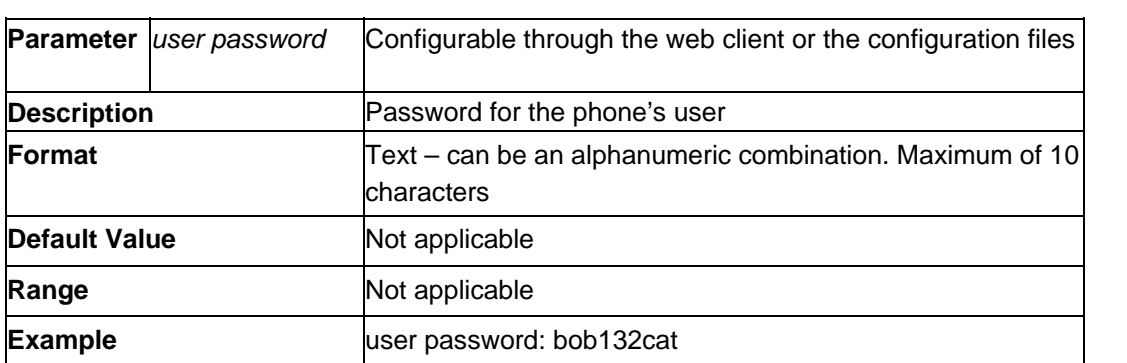

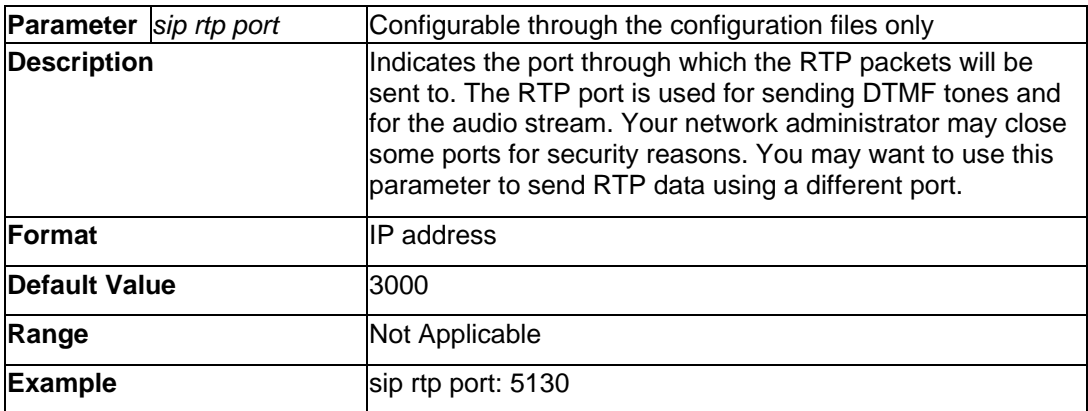

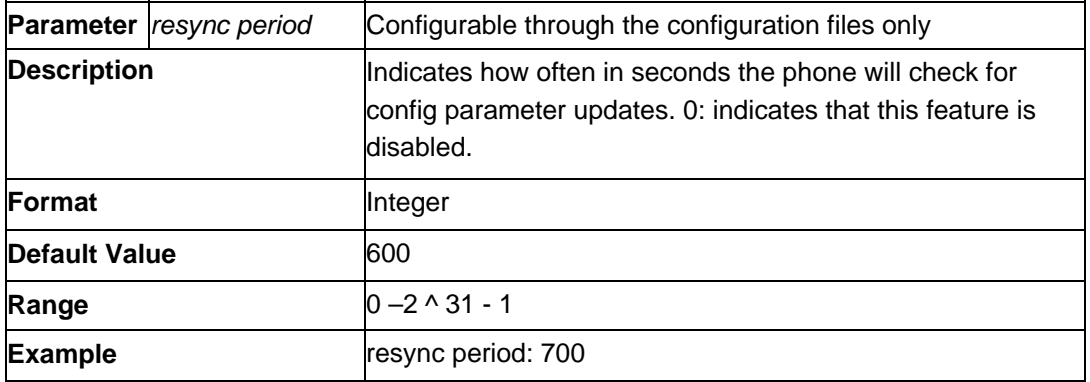

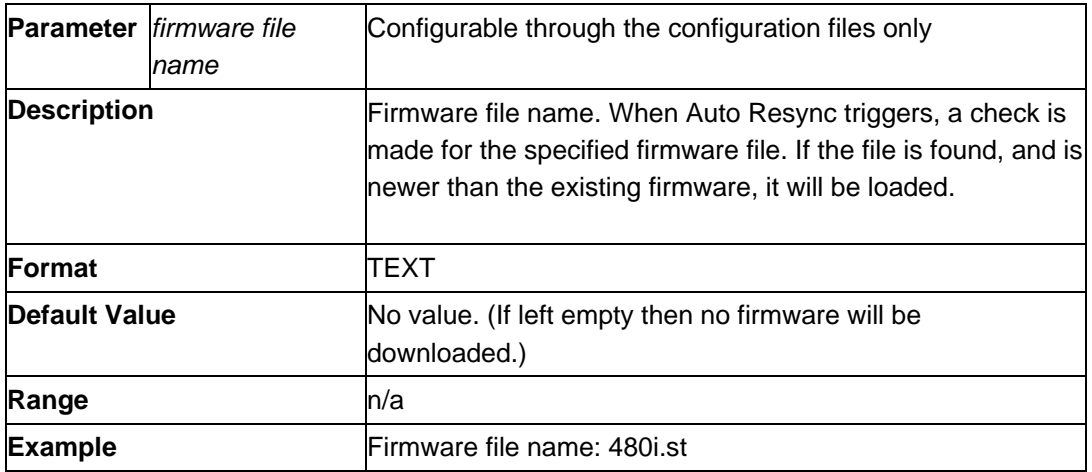

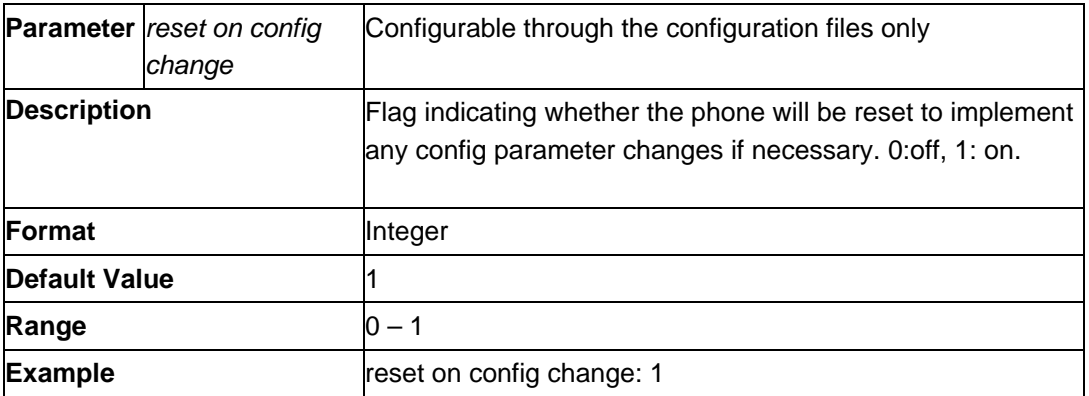

## <span id="page-20-0"></span>**VLAN and TOS/QOS: Type and Quality of Service**

DCSP (*Differentiated Sevices Code Point*) is a protocol for classifying and controlling network traffic, so that certain types of traffic get precedence, while the quality of transmission is maintained.

The following table illustrates the DSCP–to-priority mapping structure.

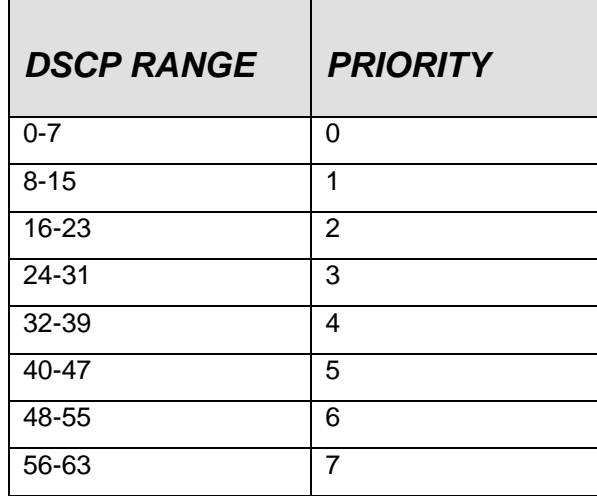

The value of a non-ip packet is 5.

The following configuration settings are used to set the DSCP values for different IP protocols. The parameters are case-sensitive.

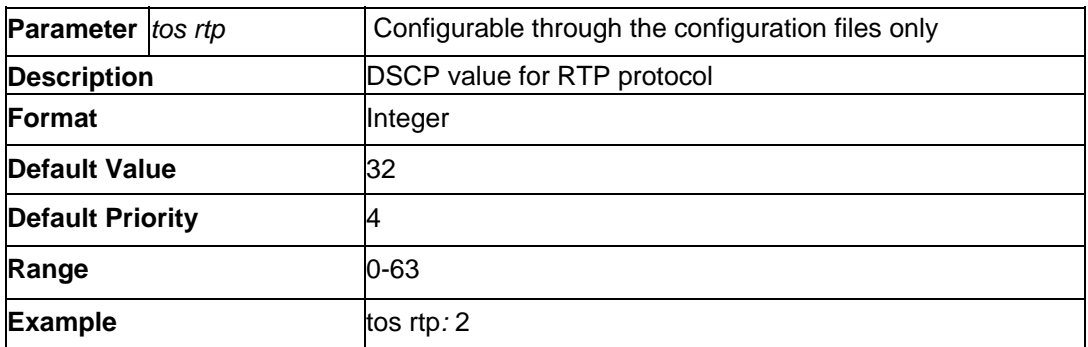

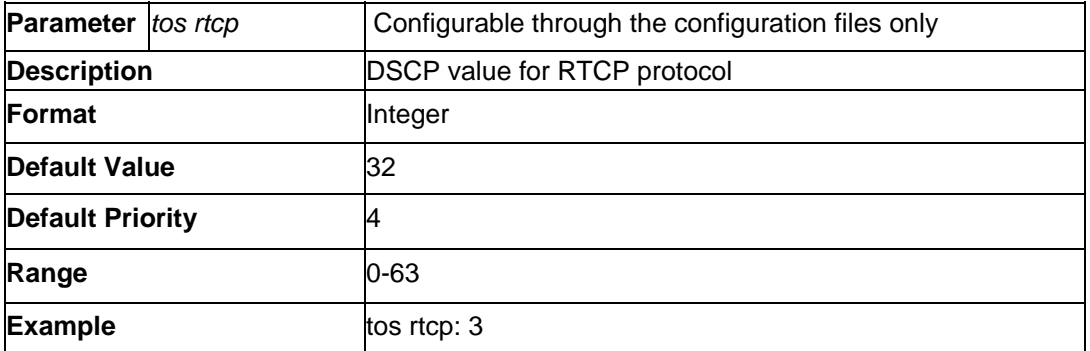

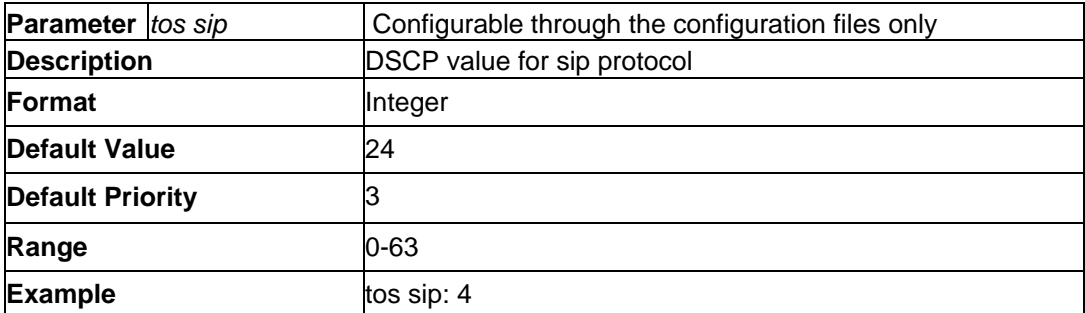

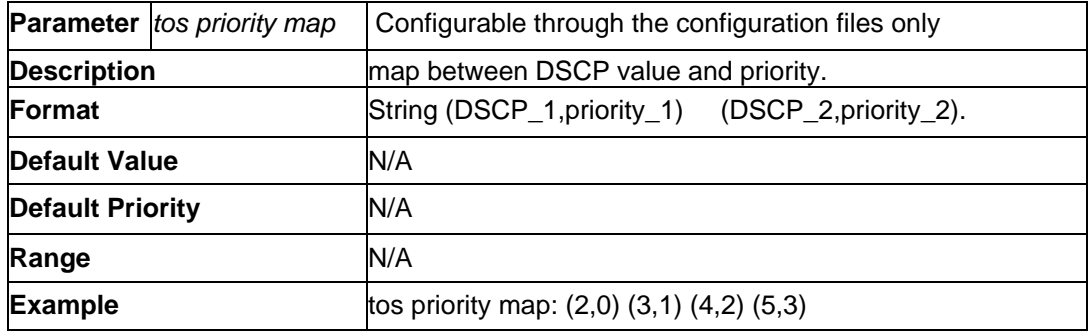

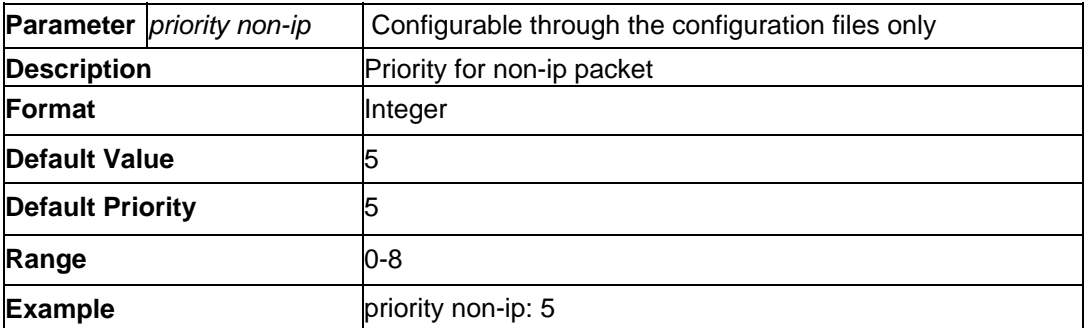

<span id="page-22-0"></span>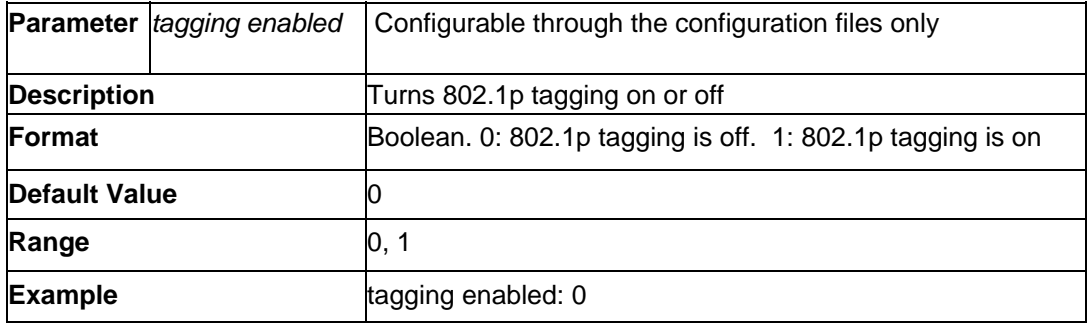

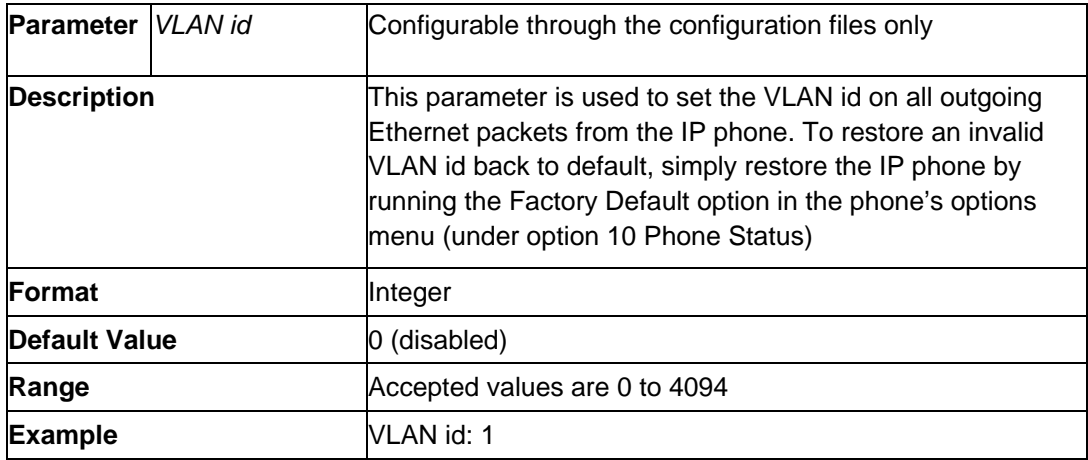

## *Setting Parameters – Time Server Settings*

The following section contains the parameters to configure settings specific to the timeserver.

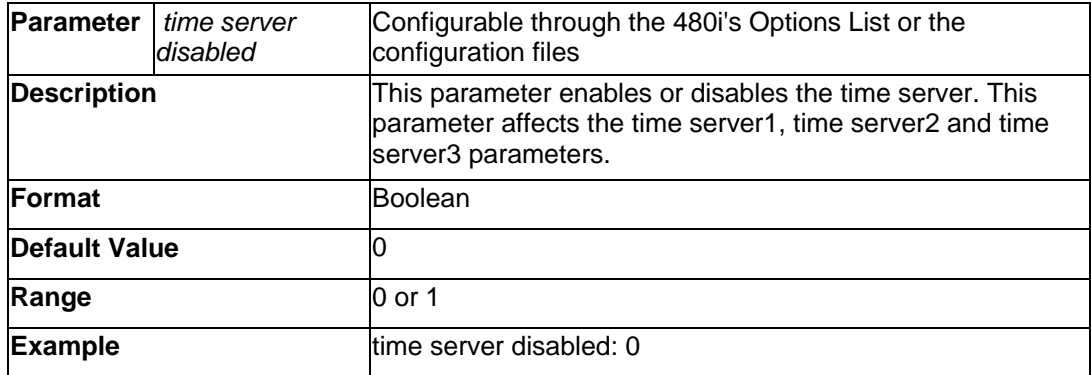

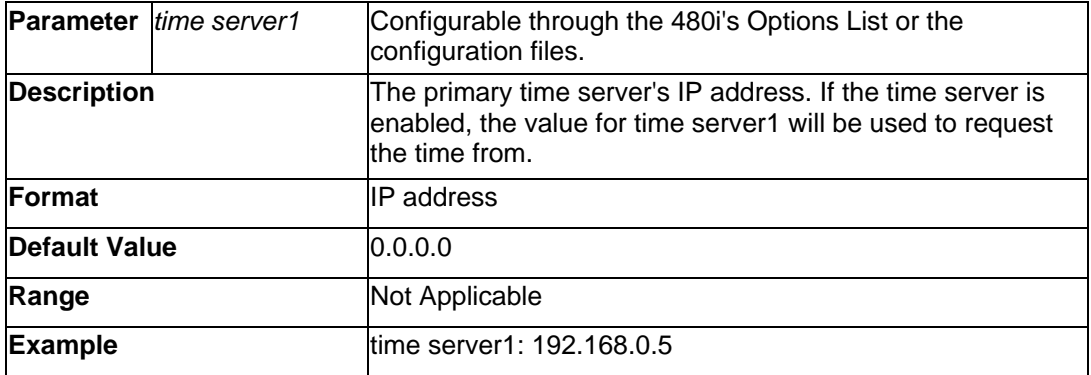

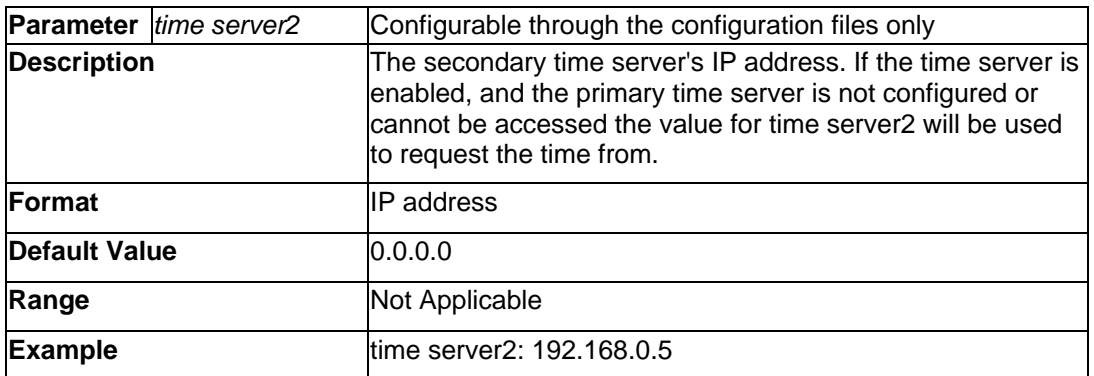

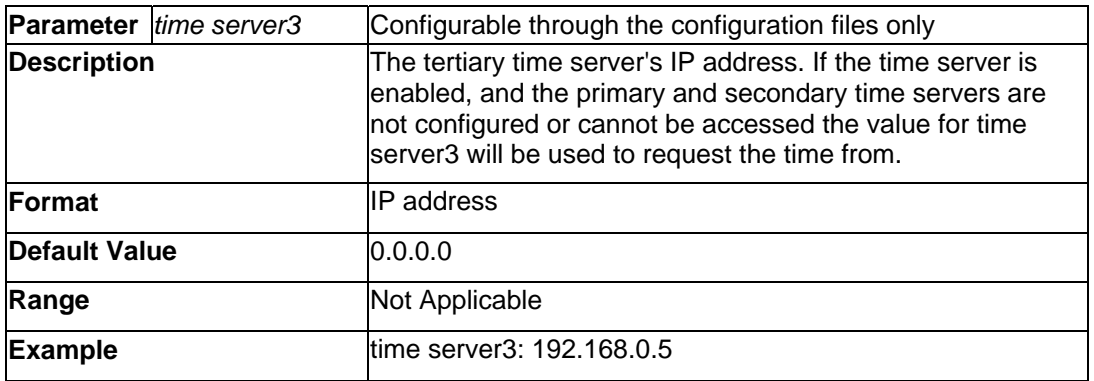

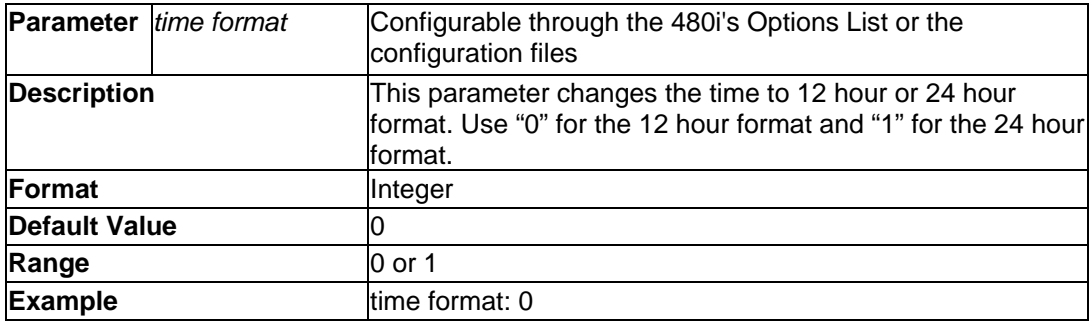

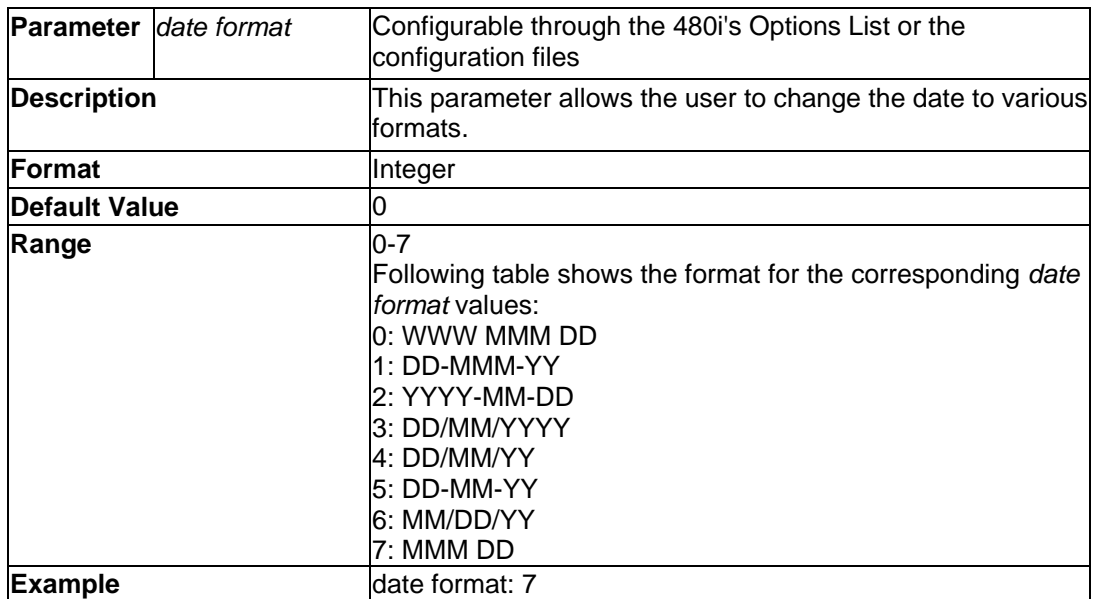

**PLEASE NOTE**: The following time zone and DST parameters should be changed only if the administrator wishes to set a special time zone or DST value that is NOT included in the pre-configured list. The following 2 parameters (*time zone name* and *time zone code*) must correlate and be set together in the configuration files. See Appendix D for the time zone names and corresponding codes.

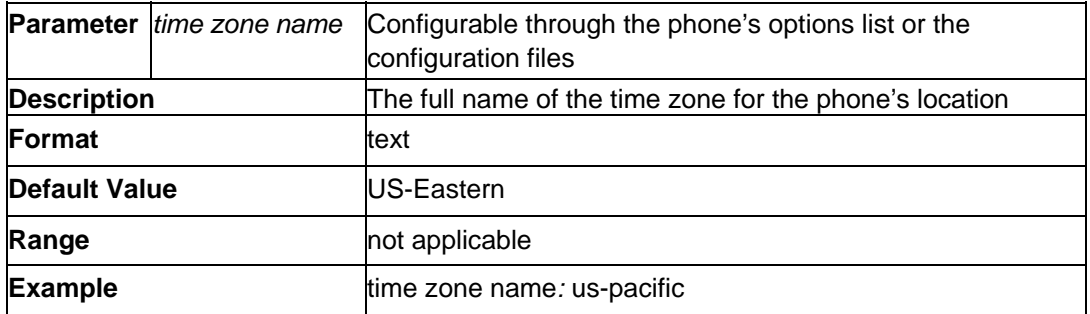

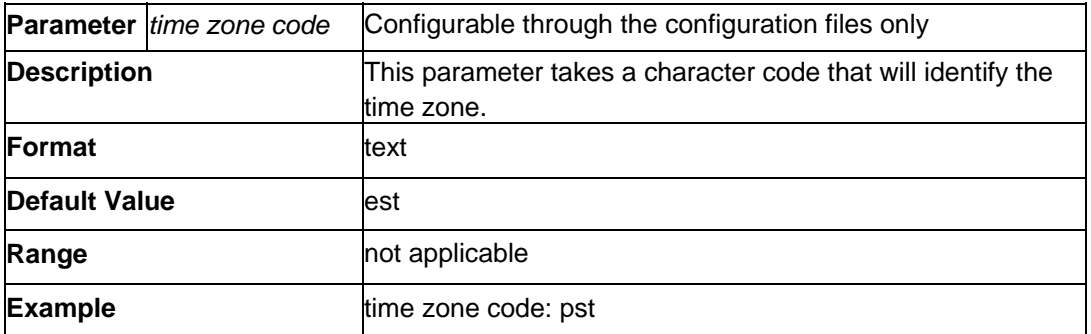

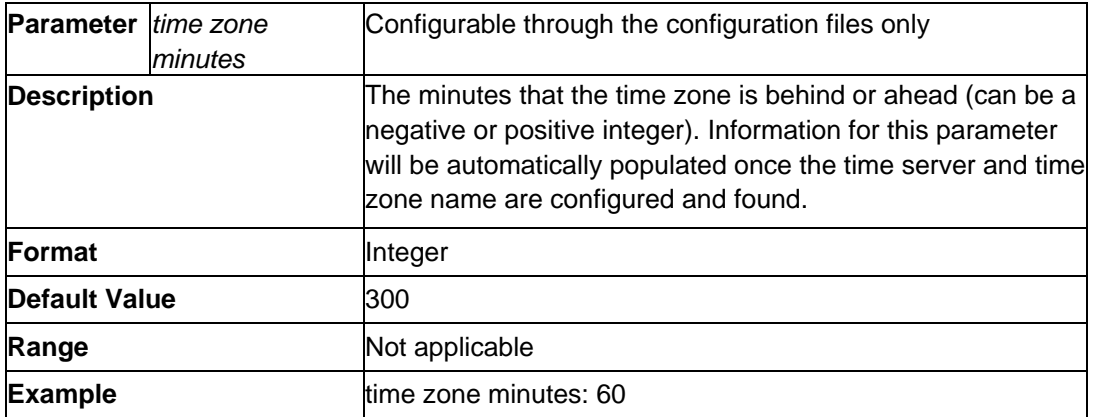

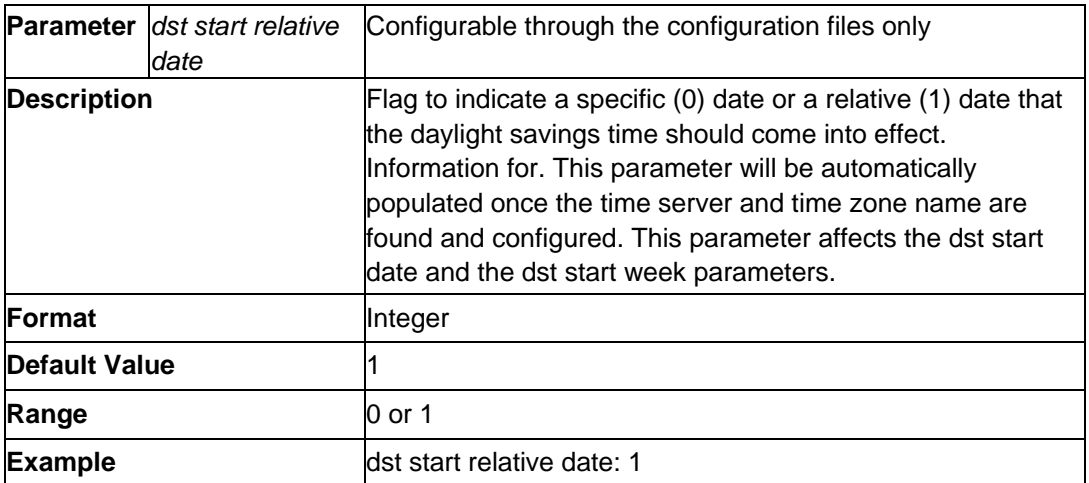

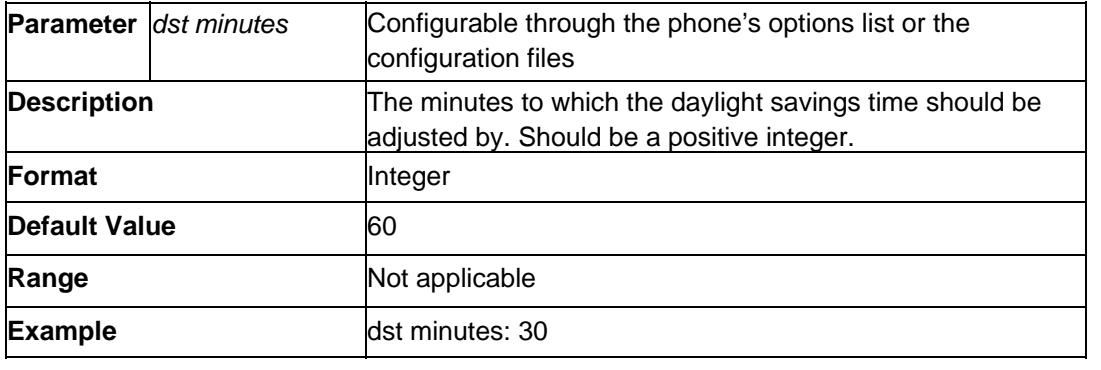

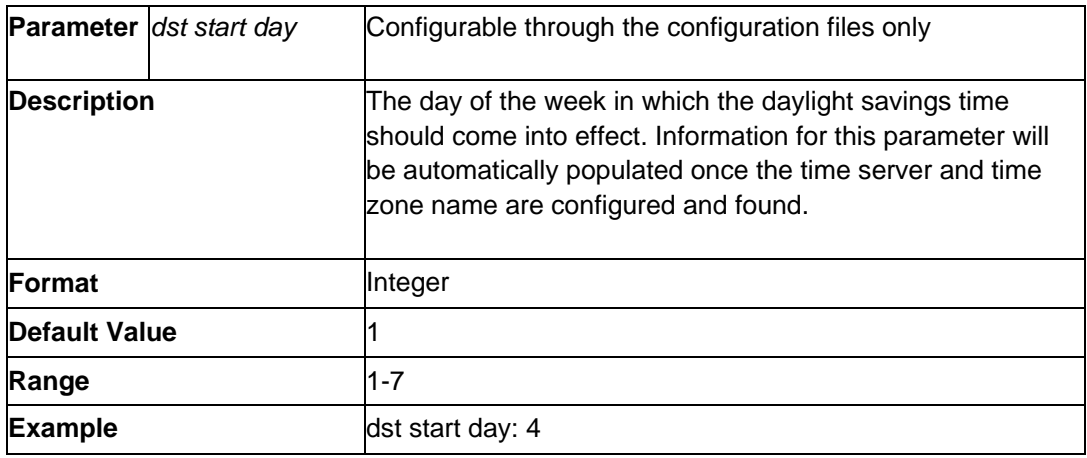

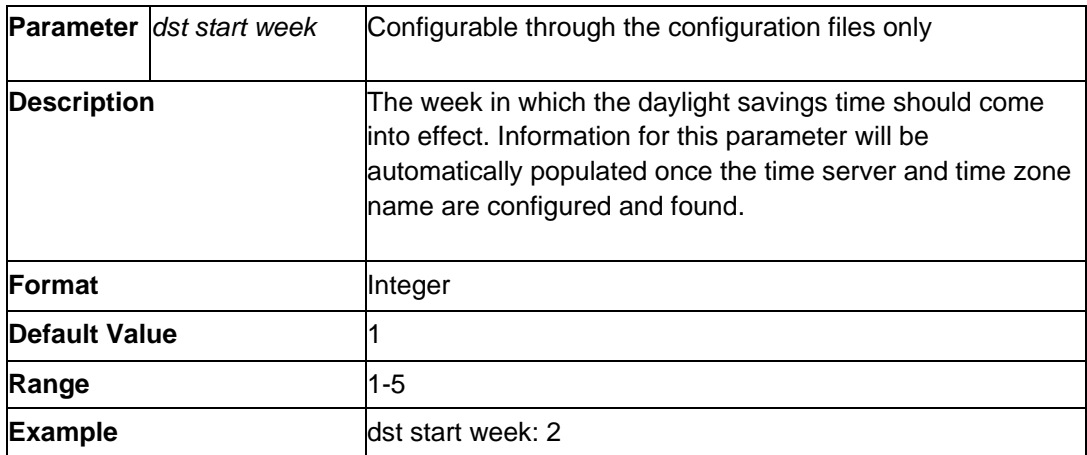

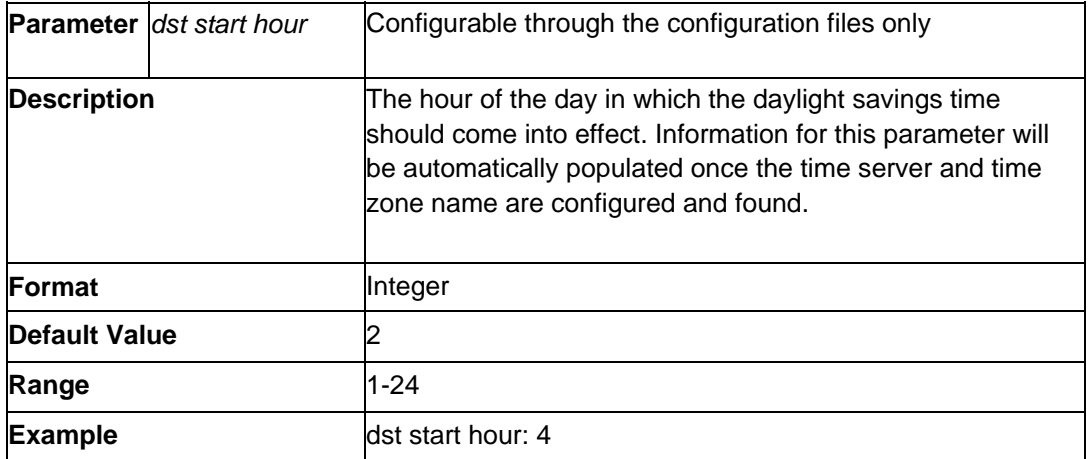

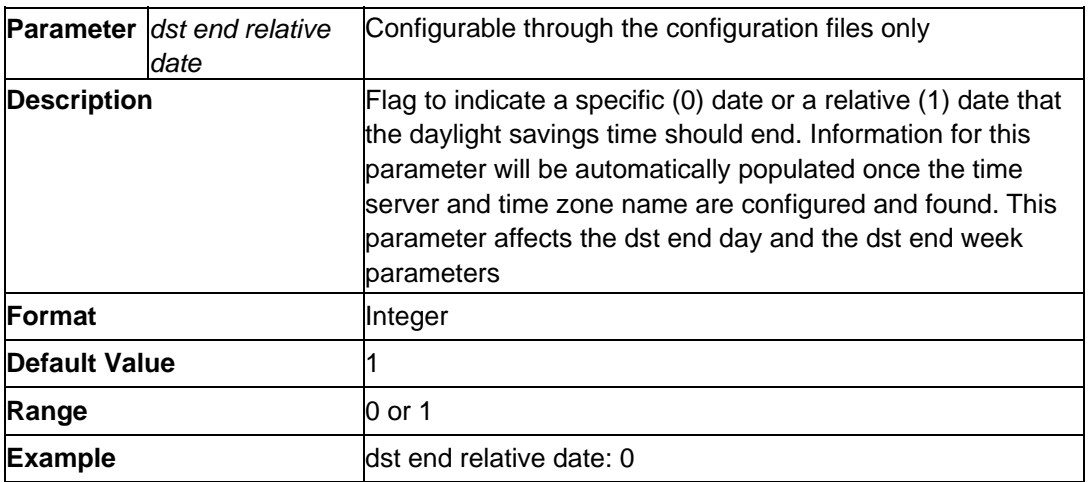

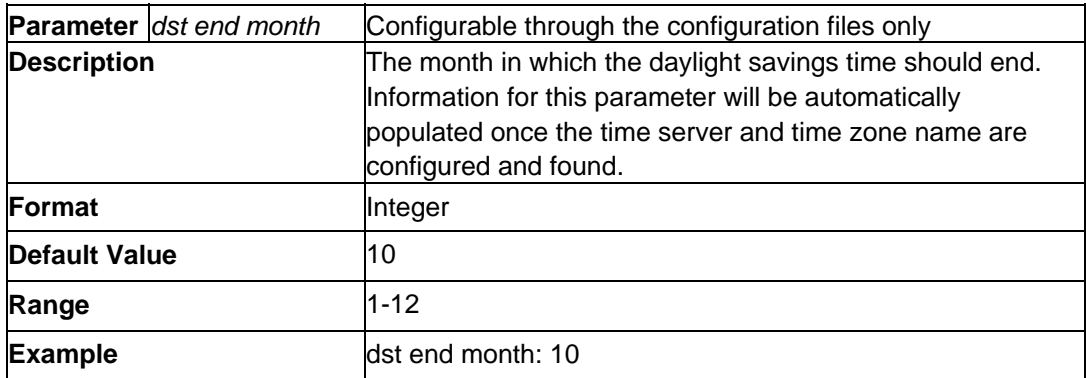

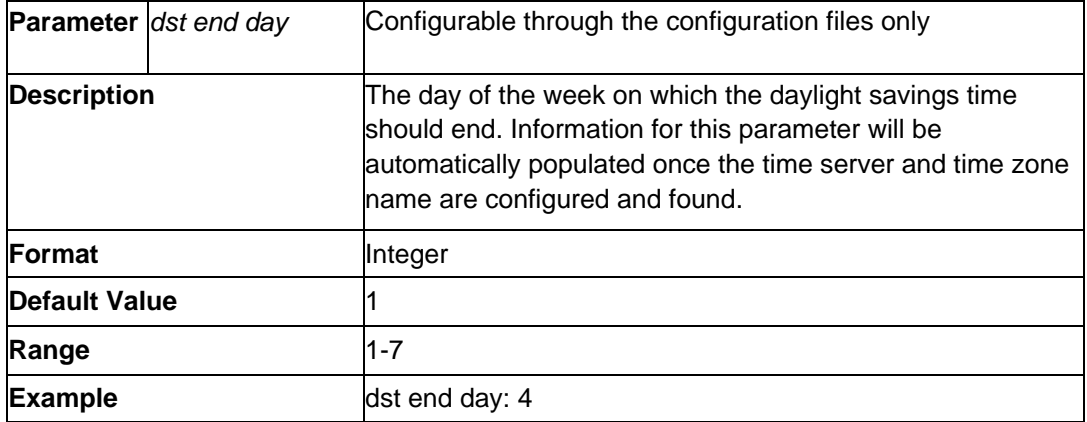

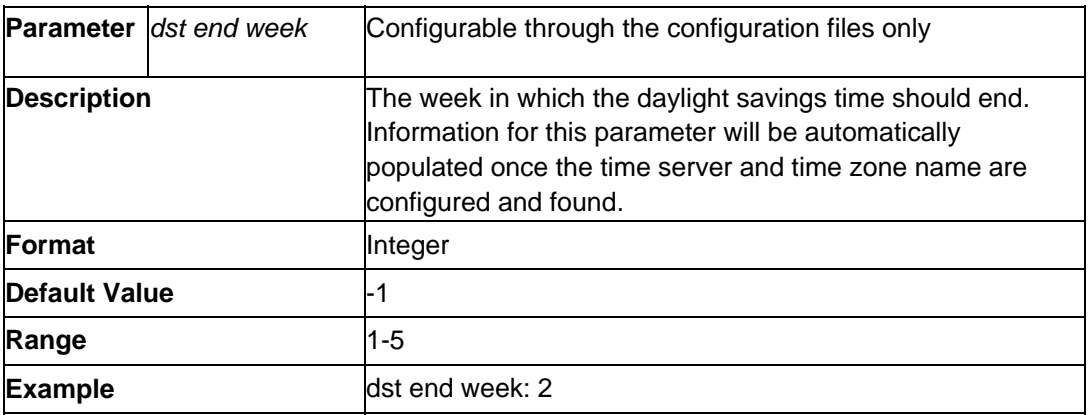

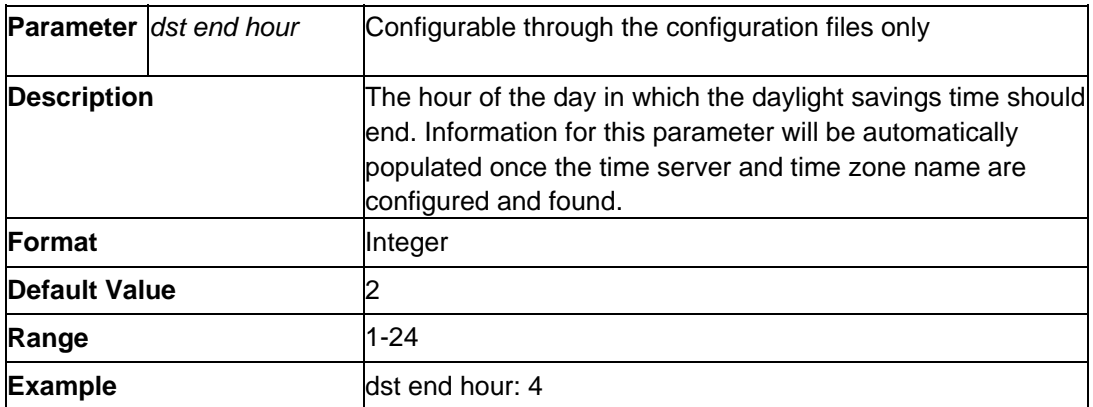

## <span id="page-29-0"></span>**Setting Parameters – SIP Settings**

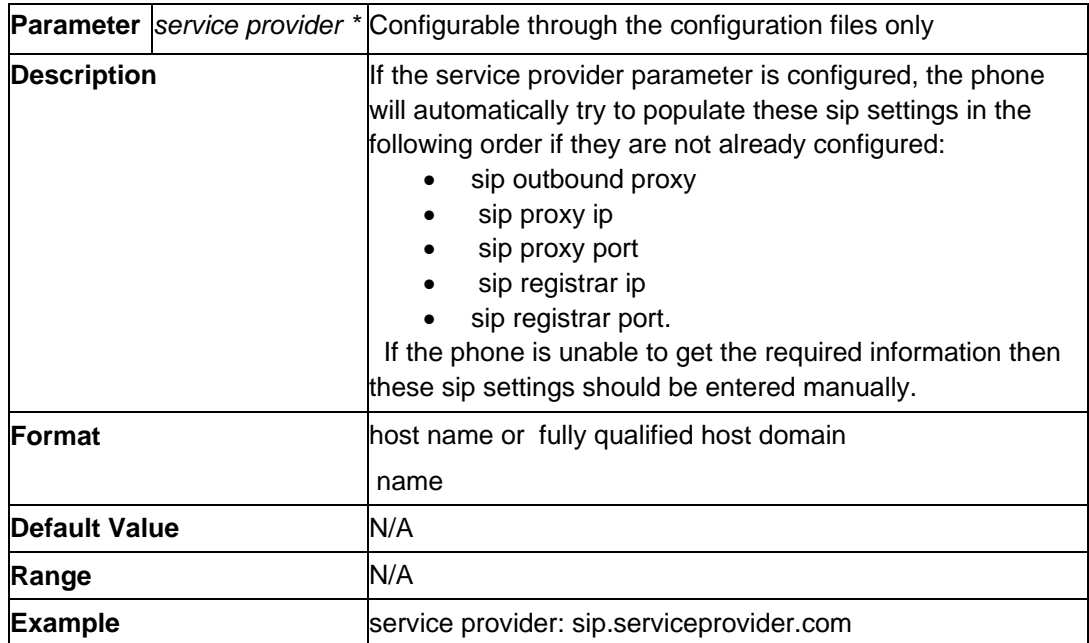

The following parameters are the settings specific to SIP authentication.

\*An SRV entry (conforming to RFC 2782) with the Name (refer Name in RFC 2782) matching this parameter value in the DNS server is required.

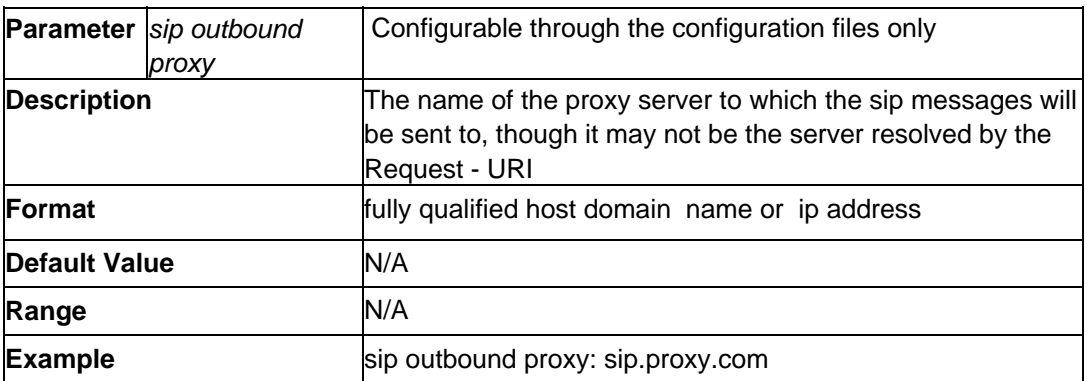

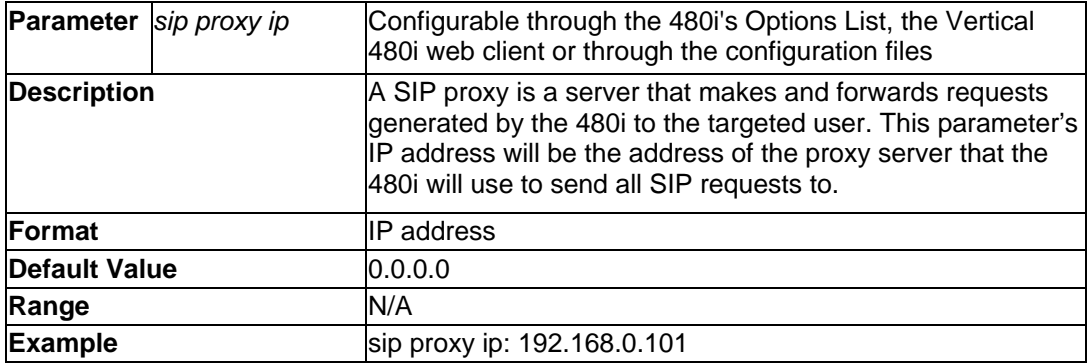

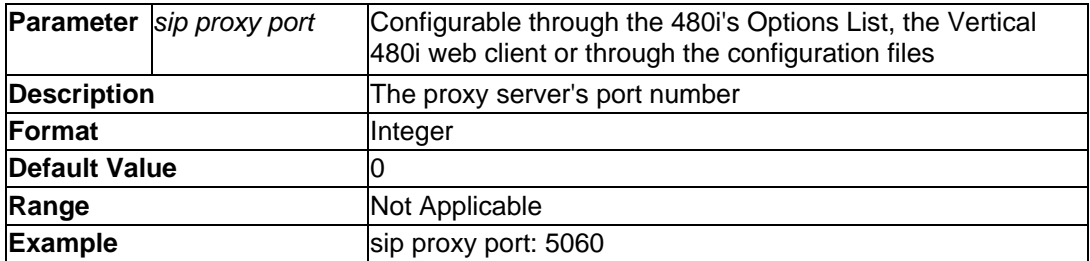

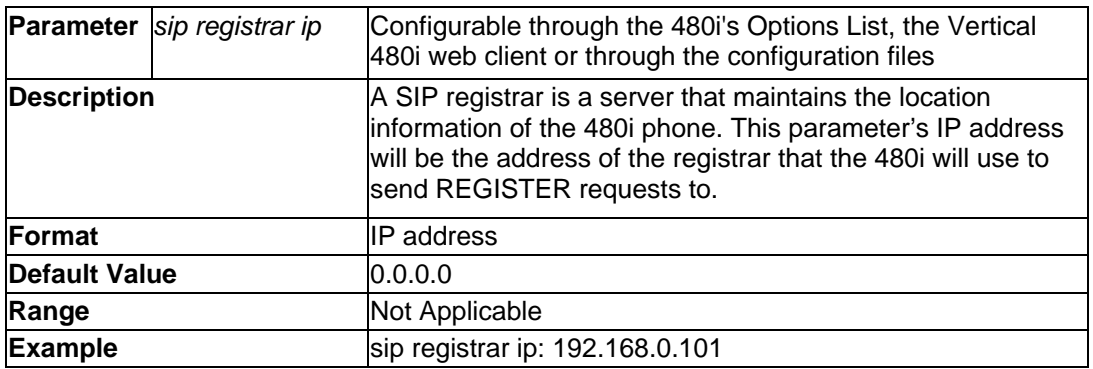

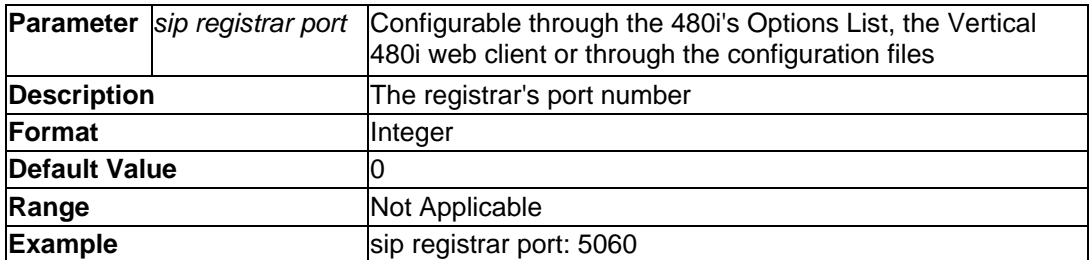

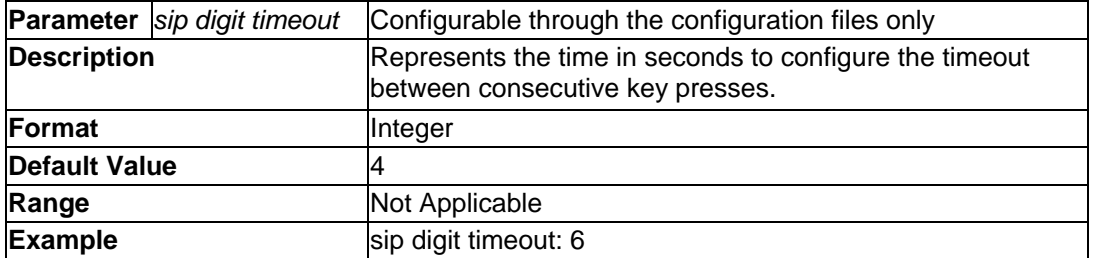

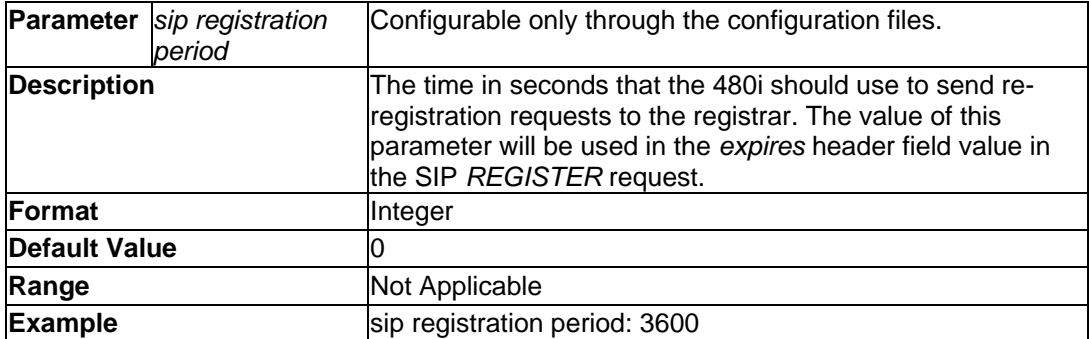

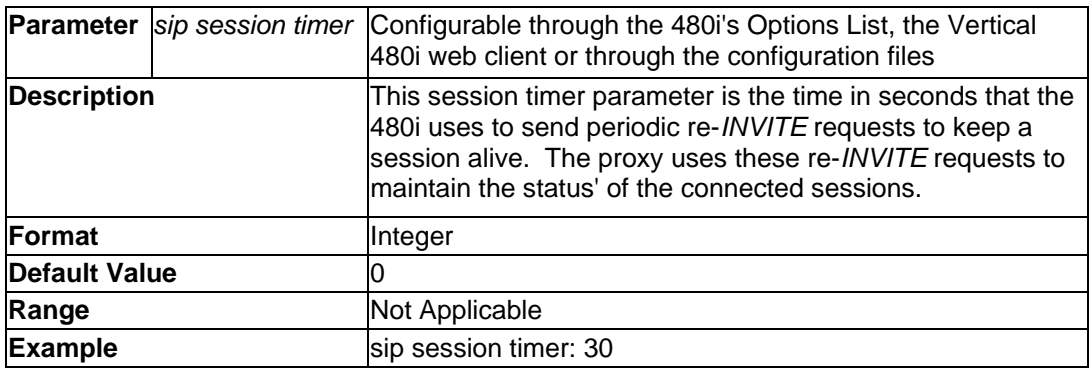

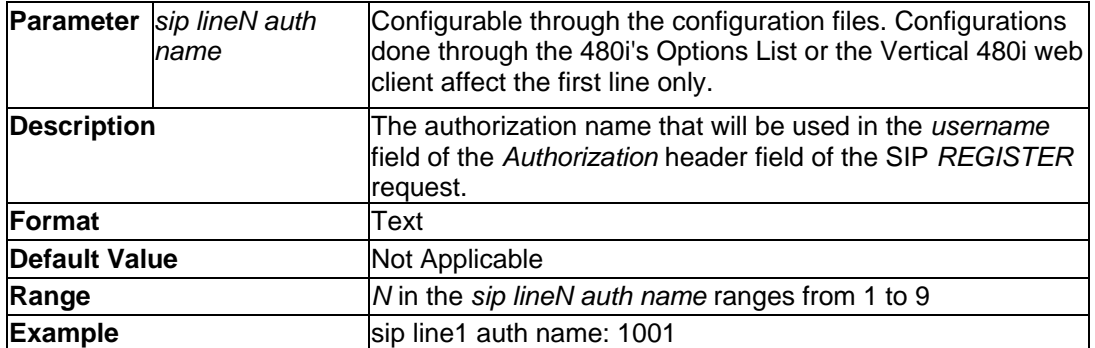

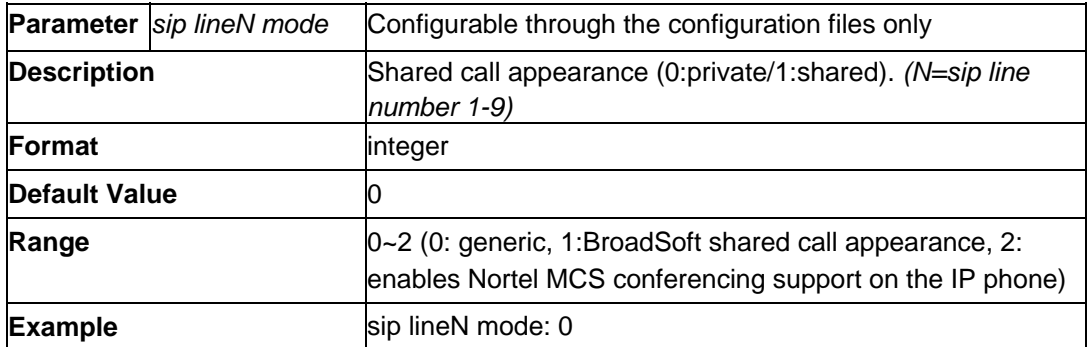

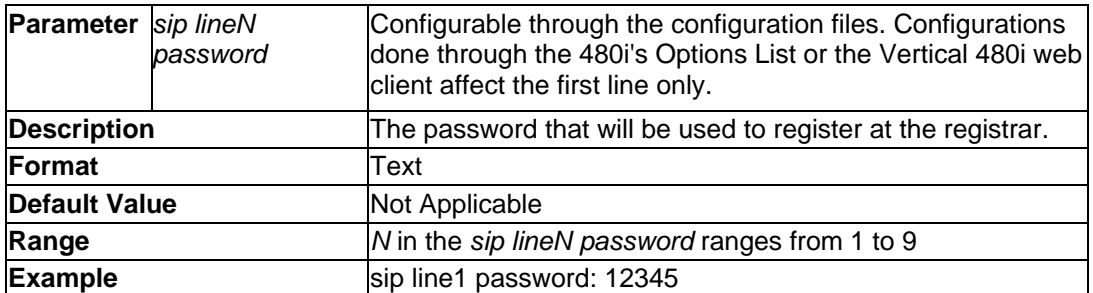

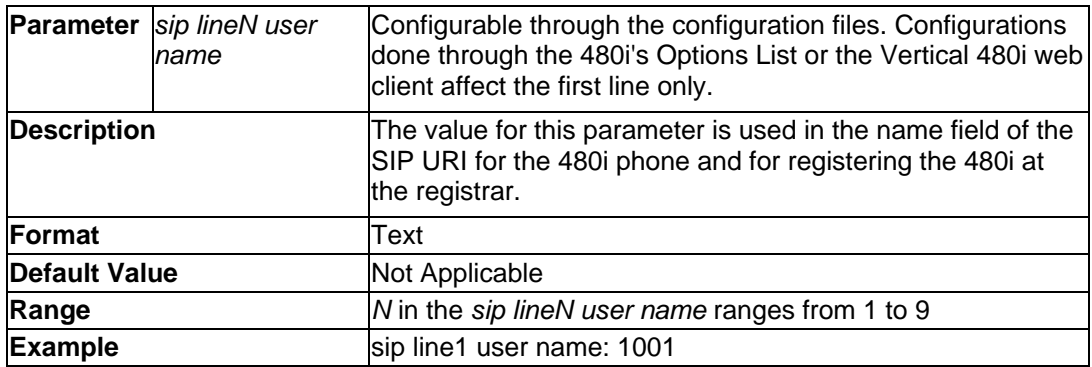

**Tip**: When entering the parameter "sip line1 user name: 5551231234", do not use formatting symbols such as "-" (555- 123-1234) to format the number as the phone does not recognize symbols.

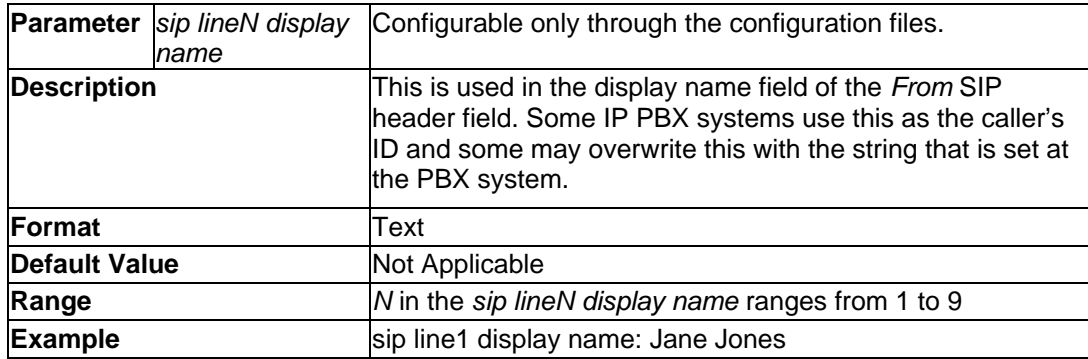

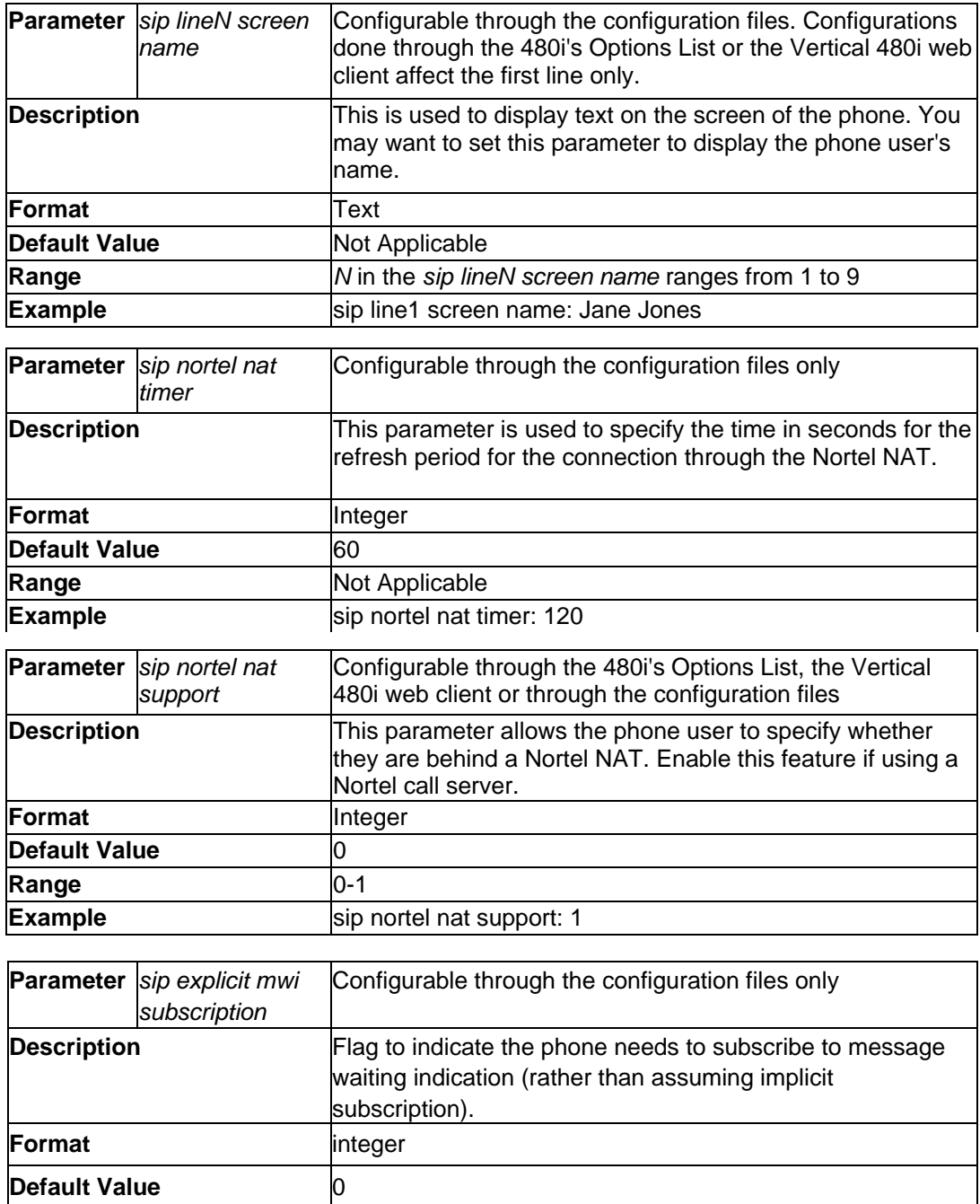

**Range** 0,1

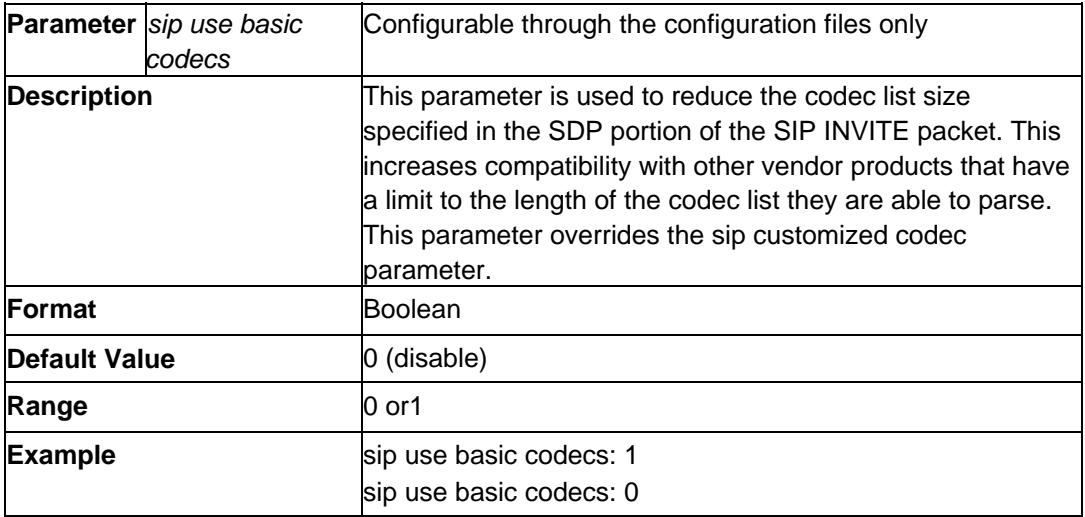

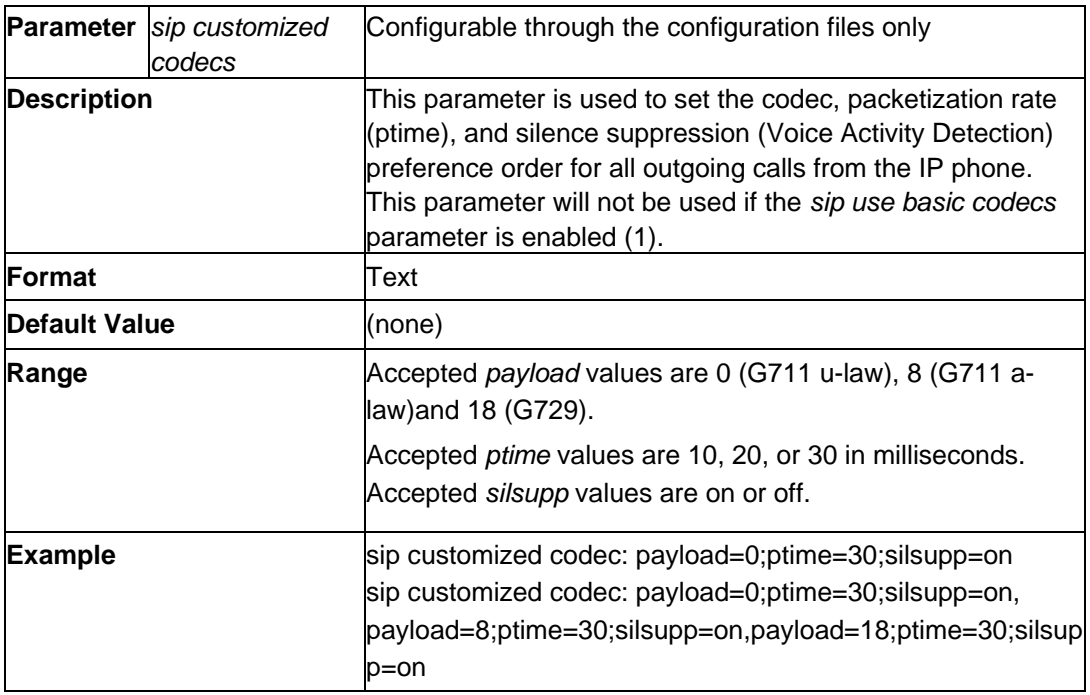

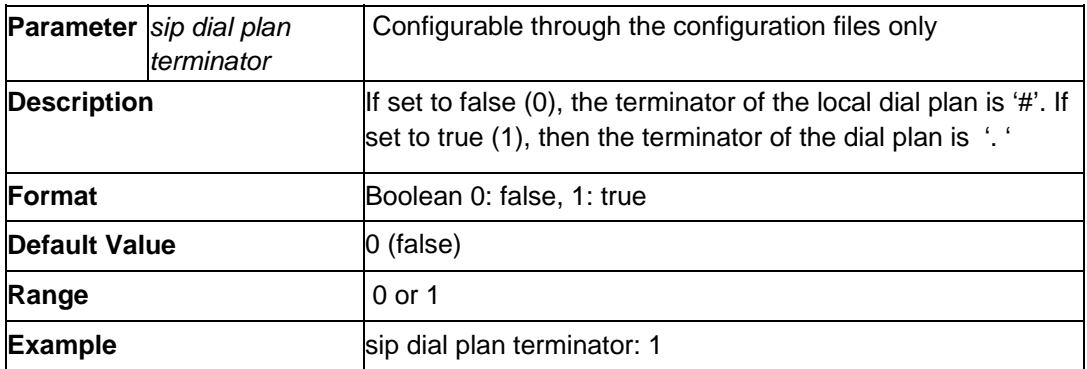

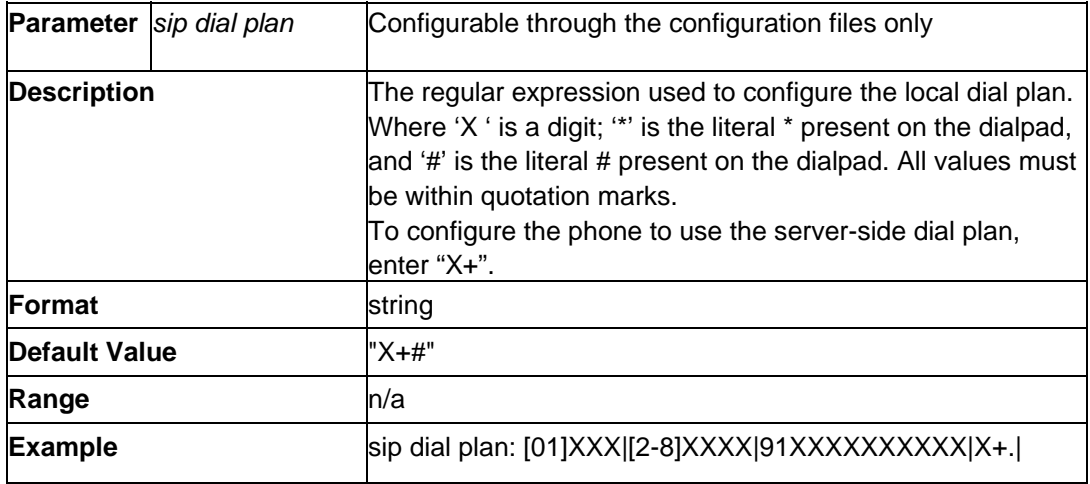

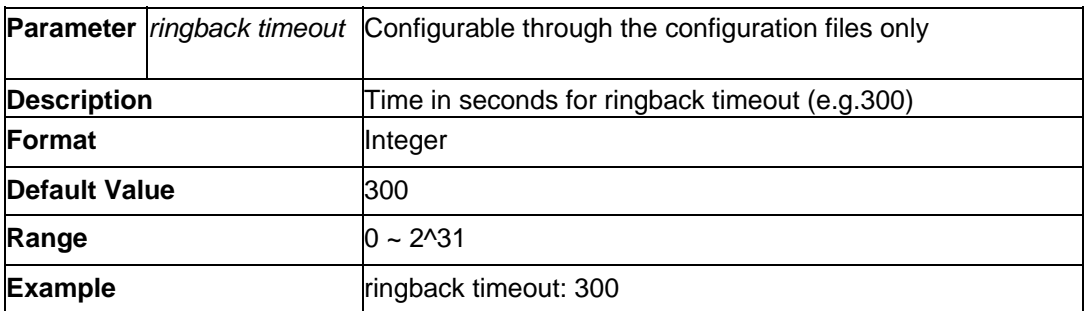

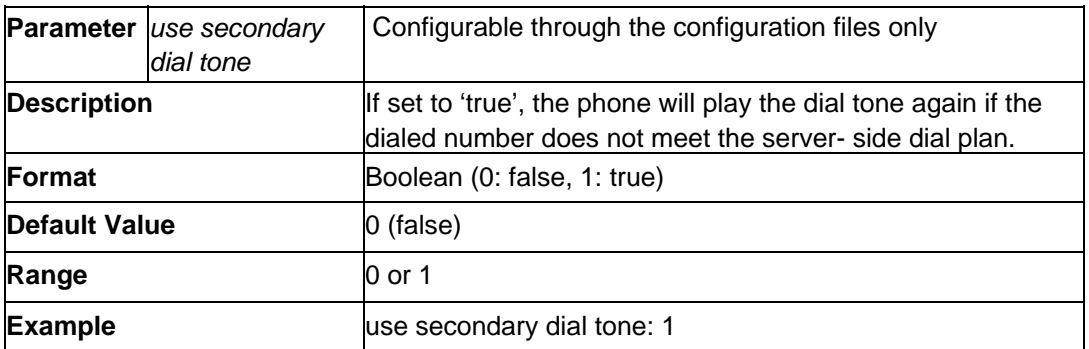

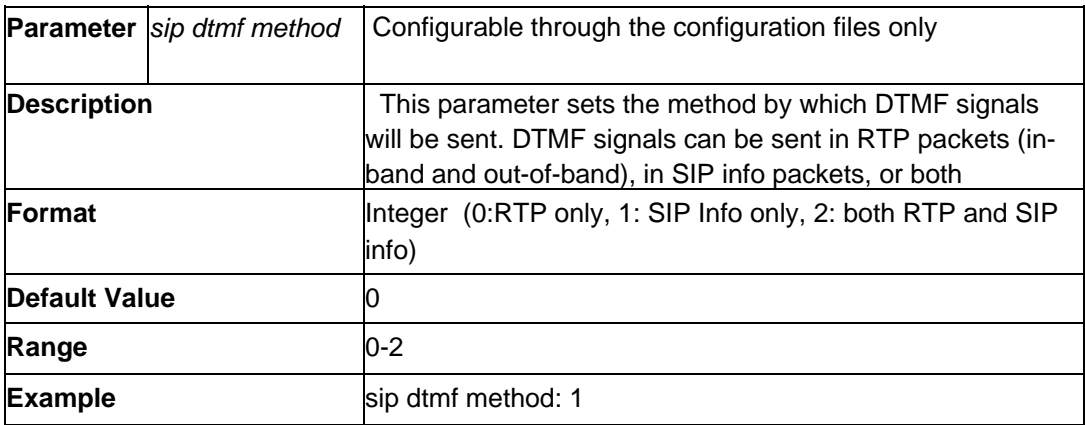

## <span id="page-36-0"></span>**SIP Intercom Parameters**

The following 3 parameters are used to configure the Intercom button functioning on the 480i. Intercom calls can be implemented either locally from the phone, or through the SIP server. If your server has a supported intercom feature, select the server-side implementation.

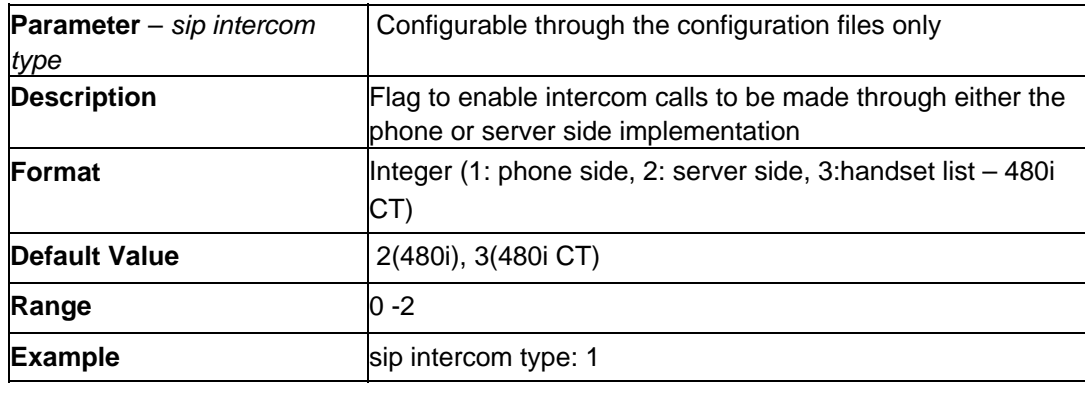

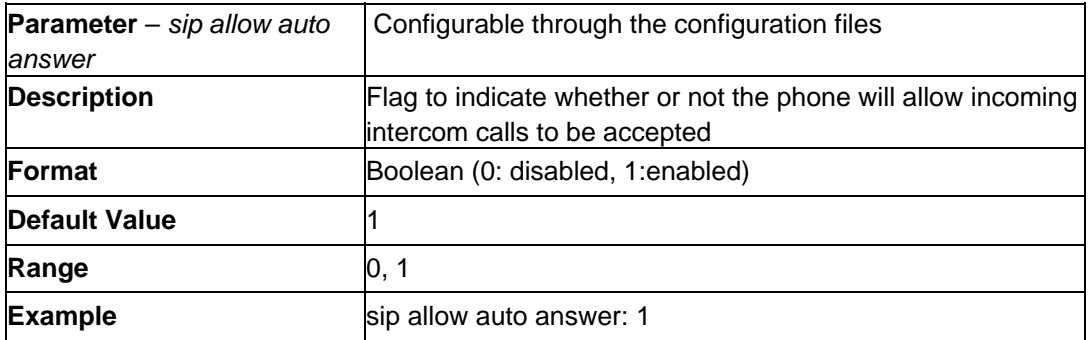

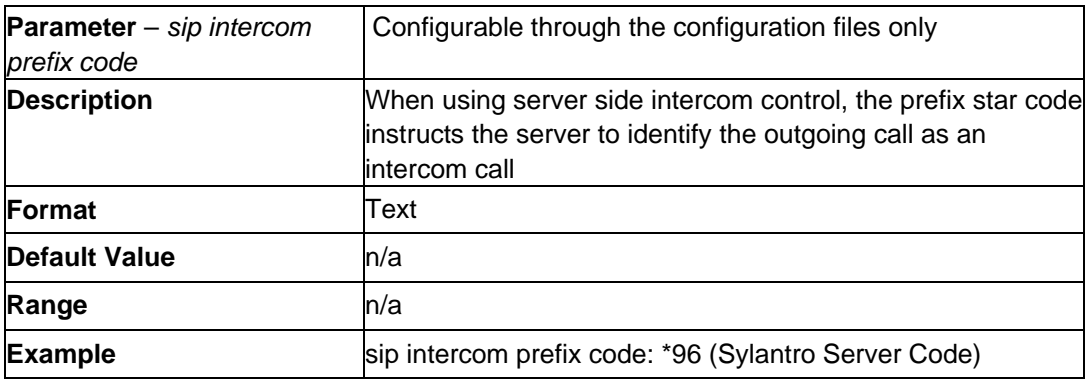

## <span id="page-37-0"></span>**Setting parameters – Softkey Settings:**

## *Softkey Settings:*

This section describes the softkey parameters that can be configured on the 480i phone. There are twenty softkeys that can be configured. These parameters can be configured either from the aastra.cfg or the <mac>.cfg file, depending upon whether you wish the settings to be server wide (aastra.cfg) or phone-specific  $(\langle mac \rangle .cfg)$ .

 Softkeys can be configured as **additional call/line appearances, speed dials**, **dnd, empty** or **flash**. Each soft key has three mandatory parameters: **type**, **label**, and **value**. There is also an optional **states** parameter, which lets you specify what phone states you would like the softkey to appear in (one or more of: idle, connected, incoming, outgoing). If left undefined, the softkey will appear in the idle state only.

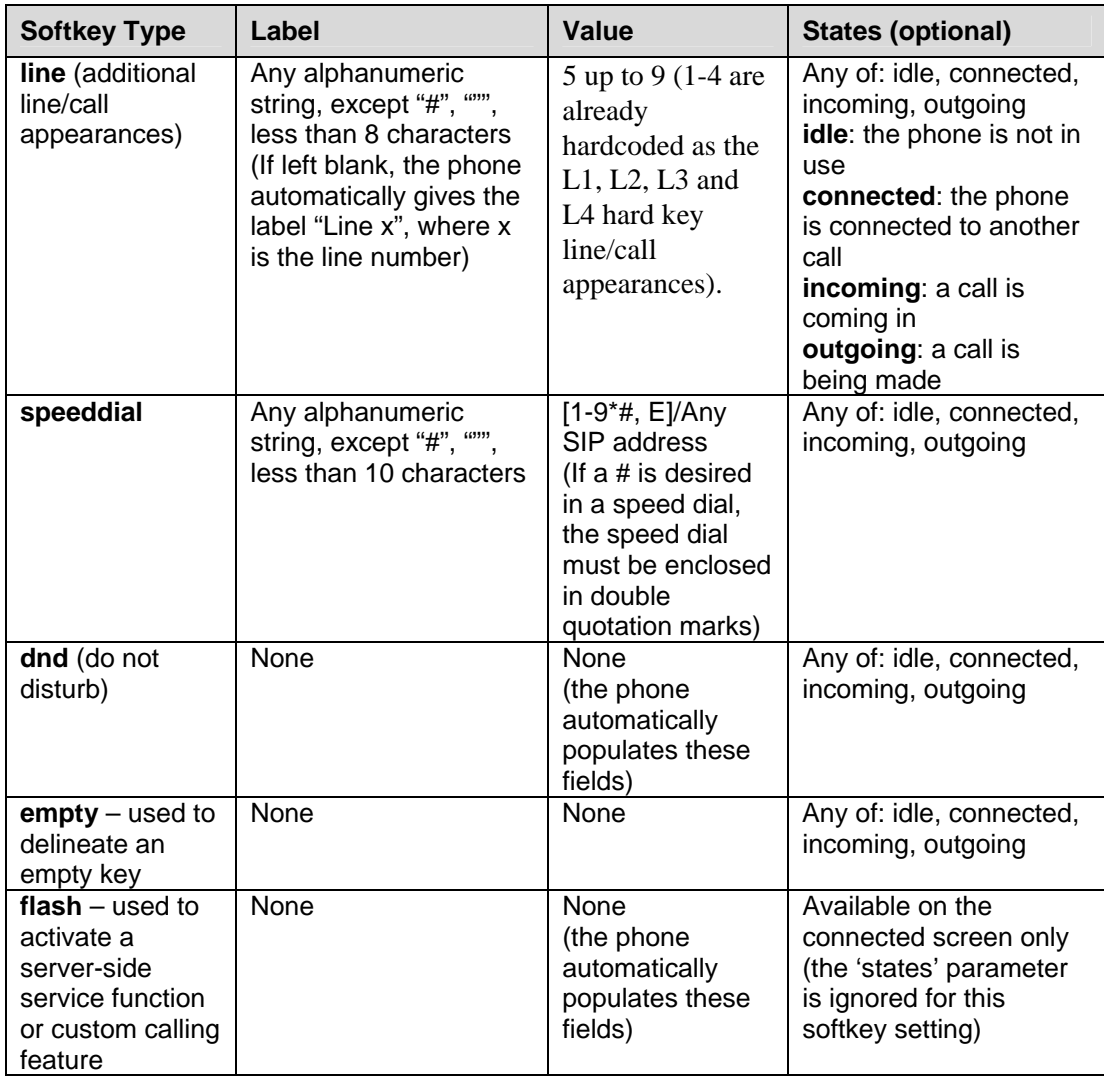

The meaning of the character used in the value field is:

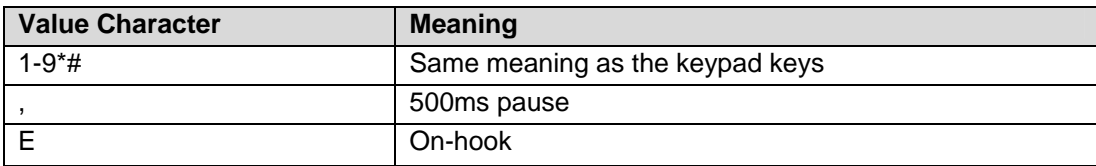

**Softkey Positioning:** Softkeys are positioned from the top left of the phone, down, and then from the top right, down, on each screen. They are displayed in the order that they are numbered, from softkey 1 to softkey 20. If more than six softkeys are configured, a 'More' softkey will automatically be created for the sixth key, allowing you to access the next screen group of softkeys.

 The number of the softkey does not indicate where it will be placed. Softkey numbers only indicate the order in which they will be sequentially positioned on the phone. Some softkey positions are preconfigured for different phone states.

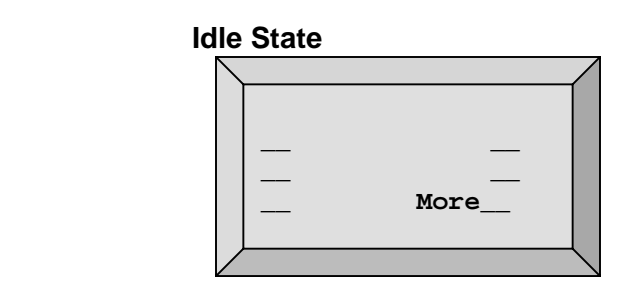

In the idle state, if more than 6 softkeys are configured, the key displayed in the  $6<sup>th</sup>$  position will be a **More** key.

#### **Incoming State**

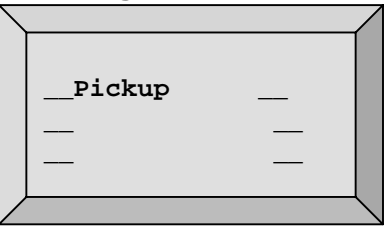

In the incoming state, the first key displayed on the screen will be a **Pickup** softkey, for answering calls.

#### **Connected State**

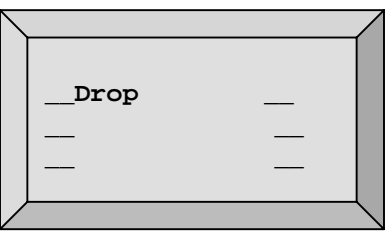

In the connected state, the first key displayed on the screen will be a **Drop** softkey, for disconnecting from calls.

### **Outgoing State**

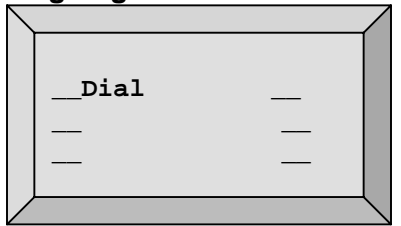

<span id="page-39-0"></span>In the outgoing state, the first key displayed on the screen will be a **Dial** softkey, used to dial your number after entering it (if Live Dialpad is off).

To manipulate softkey positioning, 'empty' softkeys can be inserted in one or more states. The 'empty' softkey allows you to skip over a softkey position, to control the order that softkeys are positioned on the phone.

## *Softkey Parameters*

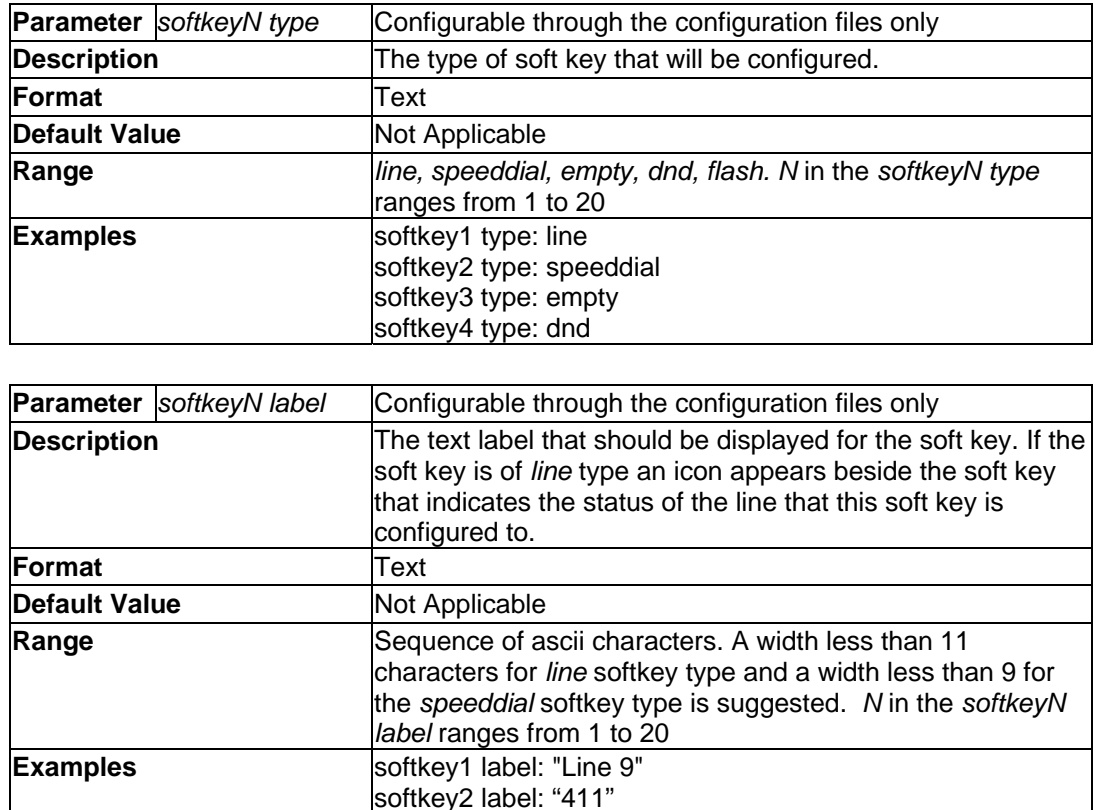

**NOTE**: Softkey parameters are case-sensitive.

<span id="page-40-0"></span>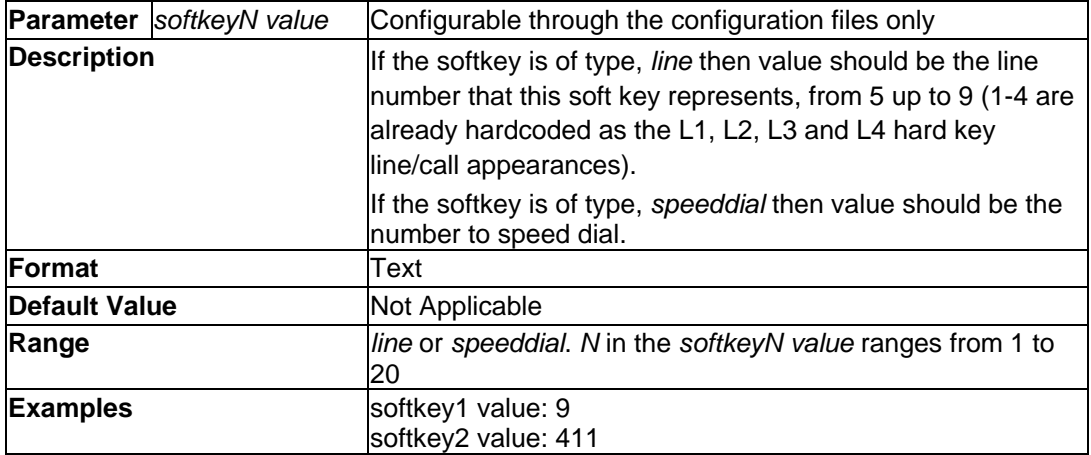

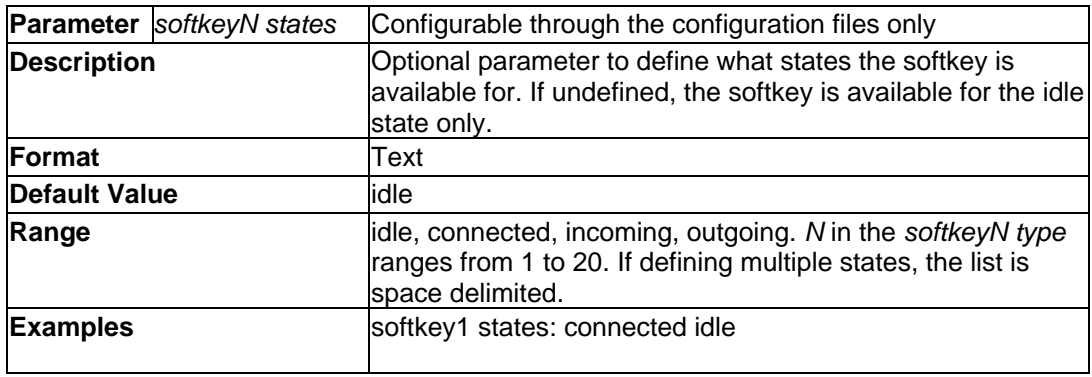

## *Mapped Key Parameters*

The following parameters can be used to map hard keys to custom-defined values.

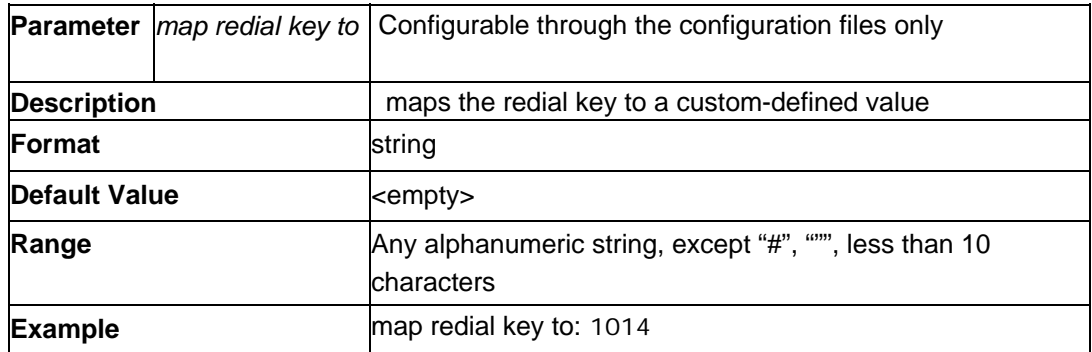

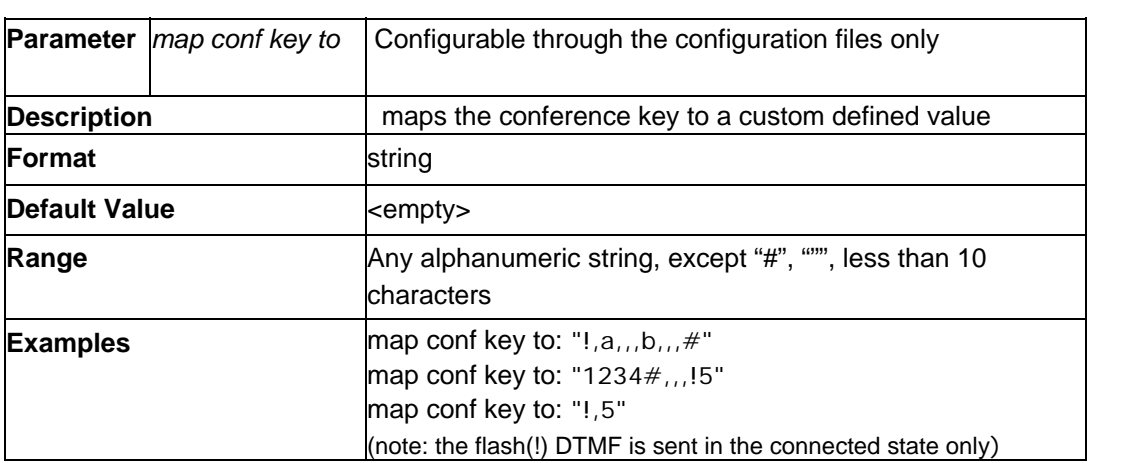

## <span id="page-42-0"></span>**Firmware Upgrade**

The 480i phone uses TFTP to download files and upgrade its firmware. A TFTP server should host the firmware and other related configuration files. The TFTP server should be ready and be able to accept connections anonymously (without a requirement for a user name and password). See **Appendix C** for information on setting up a TFTP server.

You can download the firmware stored on the TFTP server in one of two ways, by either resetting the phone through the options list of the 480i or by activating a firmware download through the web client. Resetting the phone will force the phone to check for both firmware and configuration files stored on the TFTP server.

#### **Warning: Do not reset or turn off the phone until the download is complete.**

### **From the 480i phone**:

- 1. Press the  $\overline{\mathcal{O}_{\text{ptions}}}$  button to enter the Options List.
- 2. Select option **10. Phone Status** to enter the Phone Status option.
- 3. Select option **3. Reset Phone**.
- 4. Press the **Reset** softkey to reset the phone.

5. Press the **Cancel** softkey to cancel the current operation.

### **From the web client:**

- 1. Click on the **Firmware** subcategory under the **Admin** main category.
- 2. Enter the administrator name and password when prompted (the default admin name is "admin" and password is 22222).
- 3. In the "Firmware" field, enter the name of the firmware file that the phone should be upgraded with, as shown in figure 1 on the following page. This name must match the actual name of the firmware file residing on your TFTP server.
- 4. In the "TFTP server IP" field enter the IP address of the computer where the TFTP server is located.
- 5. After entering the information into the appropriate fields click on the "Download Firmware" button. This will start the upgrade process. If the upgrade was successful you will be presented the message "Firmware upgrade successful" as shown in figure 2.

**Figure 1** 

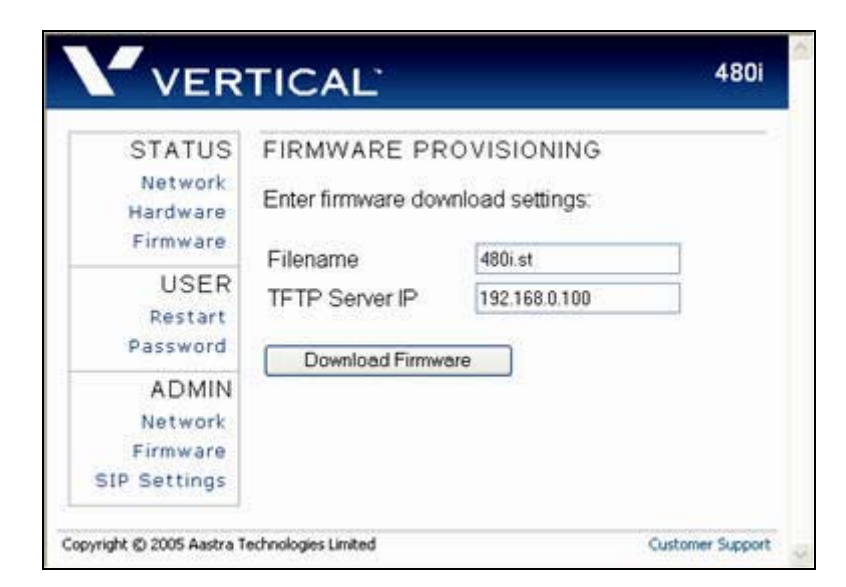

## **Figure 2**

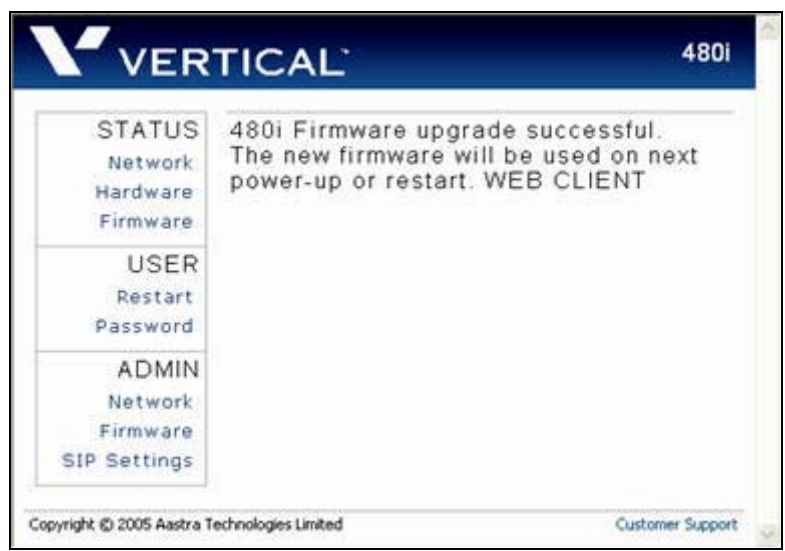

## <span id="page-44-0"></span>**Troubleshooting**

This section describes solutions to some most commonly occurring problems.

### *Why does my phone display "Application missing"?*

If you have experienced networking issues while the phone was downloading the application from the TFTP server, it is possible that the phone can no longer retrieve the required firmware file. In the event that the phone is no longer able to communicate with the TFTP server in its attempt to re-download the firmware and the phone cannot locate the application locally, this message will be displayed.

The phone will display the following: "Recovery web-client at: *<IP Address>*". The IP Address displayed is the IP address of the phone. If the phone is unable to receive an IP from the DHCP server or has lost its record of its static IP, the phone will auto-assign itself the default IP 192.168.0.50.

To recover the firmware for your phone in this circumstance, please perform the following:

- 1) Launch your web browser on your computer. Please note that your computer will need to be on the same network as your IP phone.
- 2) In the URL, type: "http://<*IP Address>*" (where IP Address is the IP Address displayed on the phone). Your browser will launch the **Vertical 480i IP Phone Firmware Recovery** page.
- 3) Enter the name of the firmware file that is on the TFTP server and ready for download. E.g. "firmware.st".
- 4) Enter the IP of the TFTP server.
- 5) Press the Download Firmware button.

Please ensure that the TFTP server is running and accessible on the network. If the firmware file is correctly located on the running TFTP server, the phone will locate the file and reload the application onto the phone.

## *How to reset the 480i phone?*

### **From the 480i phone**:

- 1. Press the  $\overline{\mathcal{O}_{\text{ptions}}}$  button to enter the Options List.
- 2. Select option **10. Phone Status** to enter the Phone Status option.
- 3. Select option **3. Reset Phone**.
- 4. Press the **Reset** softkey to reset the phone.
- 5. Press the **Cancel** softkey to cancel the current operation.

### **From the web client:**

- 1. Click on the Reset sub-category under the USER main category.
- 2. Enter the administrator level user name and password when prompted.
- 3. On the web page that just opened click on the **Reset** button to reset the phone.

### *Why does my phone display the* cancel the operation. *"No Service" message?*

The phone willl display the "No Service" message if the SIP settings have not been set up correctly. Check that the SIP settings are correct in the phone. If using the configuration files, this could be a formatting or syntax error. For example, when entering the perameter "SIP line1 user name:5551231234", you cannot use formatting symbols such as "-" as in "555-123-1234" to format the number or the phone will not recognize it.

## *How to set the 480i phone to factory default?*  **From the 480i phone:**

- 1. Press the  $\overline{\mathcal{O}_{ptions}}$  button to enter the Options List.
- 2. Select option **10. Phone Status** to enter the Phone Status options list.
- 3. Select option **4. Factory Default**.
- 4. Enter the administrator password and press the **Enter** softkey.
- 5. Press the **Default** softkey to restore the 480i to the factory's default settings.

6. Press the **Cancel** softkey to

### *How to reset a user's password?*

If a 480i user has forgotten the password the following steps can be performed to reset the password.

## **From the web client:**

- 1. Click on the Password subcategory under the USER main category.
- 2. Enter the administrator level user password in the Current Password field. Enter the new password for the user (the user's name for whom the password is being modified is displayed beside the User Name field on the current page). Re-enter the password to confirm the new password.
- 3. Click on the Set Password button to complete the operation.

The user password can also be reset through the configuration files. See the section "*Setting Parameters through the Configuration Files – Network Settings*" in this guide for more information.

## <span id="page-46-0"></span>**Appendix A: Sample Configuration Files**

This section consists of the sample configuration files necessary to configure the 480i IP Phones. The general format is similar to configuration files used by several Unix-based programs. Any text following a number sign (#) on a line is considered to be a comment, unless the # is contained within double-quotes. Currently, Boolean fields use 0 for false and 1 for true.

#### *aastra.cfg*

```
# Vertical SIP Phone Sample Configuration File 
# ============================================ 
# Date: September 27, 2005 
# File: Sample "aastra.cfg" file 
# For Models: Vertical 480i, Vertical 9133i, and Vertical 9112i 
# Notes: 
# The general format used here is similar to configuration files 
# used by several UNIX-based programs. Any text following a number 
# sign (#) is considered to be a comment, unless the number sign is 
# contained within double-quotes ("#") where it is considered to be 
# a pound. For Boolean fields, 0 = false, 1 = true. 
# Comments: 
# This file contains sample configurations for the "aastra.cfg" 
# file. The settings included here are examples and/or 
# recommendations only. You should change/comment the values to suit 
# your requirements. 
# The Vertical 480i, 9133i and 9112i IP phones will download 2 
# configuration files from the TFTP server while restarting, the 
# "aastra.cfg" file and the "[mac].cfg" file. These two 
# configuration files can be used to configure all of the settings 
# of the Vertical 480i, 9133i and 9112i IP phones with the exception 
# of assigning a static IP address to a phone and line settings, 
# which can only be set in the "<mac>.cfg" file. 
# The "aastra.cfg" file configures the settings server wide, 
# while the "[mac].cfg" file configures only the phone with 
# the MAC address for which the file is named (for example, 
# "00085d0304f4.cfg"). The settings in the "aastra.cfg" file 
# will be overridden by settings which also appear in the 
# "<mac>.cfg" file. 
# NOTES FROM VERTICAL 
# Comments have been added to several of the settings below 
# pertaining how they interact and are configured with TeleVantage. 
# Some settings have been preconfigured for optimization with 
# TeleVantage.
```

```
#---------------------------------------------------------------------- 
# DHCP Setting 
# ============ 
dhcp: 1   # DHCP enabled.
# DHCP: 
# 0 = false, means DHCP is disabled. 
# 1 = true, means DHCP is enabled. 
# Notes: If DHCP is disabled, the following network settings will 
# have to be configured manually either through the configuration 
# files, the Options List in the phone, or the Web Client: IP 
# Address (of the phone), Subnet Mask, Gateway, DNS, and TFTP 
# Server. 
#---------------------------------------------------------------------- 
# Network Settings 
# ================ 
# Notes: If DHCP is enabled, you do not need to set these network 
# settings. 
#ip: # This value is unique to each phone on a server 
                     # and should be set in the "<mac>.cfg" file if 
                    # setting this manually. 
#subnet mask: 
#default gateway: 
#dns1: 
#dns2: 
#tftp server: 
#---------------------------------------------------------------------- 
     Additional Network Settings:
# =========================== 
sip registration period: 3600 # Eg. every 3600 seconds, a re-register 
                               # request is sent to the SIP server. 
sip rtp port: 3000 # Eg. RTP packets are sent to port 
3000. 
sip silence suppression: 2 # "0" = off, "1" = on, "2" = default
```
# SIP Registrar and Proxy Server Settings # ======================================= sip proxy ip:  $\# IP$  of proxy server. # This should match the IP Address or FQDN # of the TeleVantage SIP Span sip proxy port: 5060 # 5060 is set by default. If FQDN is used, # set the sip proxy port to 0 (zero). sip registrar ip:  $\qquad$  # IP of registrar. # This should match the IP Address or FQDN # of the TeleVantage SIP Span sip registrar port: 5060 # 5060 is set by default. If FQDN is used, # set the sip proxy port to 0 (zero). sip digit timeout: 3  $\qquad$  # dialing behavior (in seconds) # 3 seconds is the default #---------------------------------------------------------------------- # Time Server Settings # ==================== time server disabled: 0 # Time server disabled. time server1: 192.43.244.18 # Enable time server and enter at # least one time server IP address. # Currently set to time.nist.gov #time server2: #time server3: # Time Server Disabled: # 0 = false, means the time server is not disabled. # 1 = true, means the time server is disabled. # Notes: If the time server is enabled you will need to enter the # IP address of at least one time server. If the time server is # disabled, the time can be set manually in the phone's Options # List under option "2. Time and Date". #---------------------------------------------------------------------- # Line Settings # ============= # Lines should be set in the <mac>.cfg file since these settings # are unique to each phone. See the sample "<mac>.cfg" file for # for more information.

#----------------------------------------------------------------------

```
#---------------------------------------------------------------------- 
# Softkey Settings (Vertical 480i) 
# ================================ 
# Softkeys can be set either server wide through the "aastra.cfg" 
# file or unique to each phone through the "<mac>.cfg" file. 
 Notes: Currently, there are a maximum of 20 user definable
# softkeys that can be configured on the 480i phone. These can be 
# set up through either of the 2 configuration files, depending on 
# whether this is to be server wide ("aastra.cfg") or phone specific 
# ("<mac>.cfg"). Each softkey needs to be numbered from 1 - 20, for 
# example "softkey12 type: speeddial". Softkeys can be set up as 
# speeddials and have a type, label, value and state associated with 
# them. 
# There are usually 4-6 available softkey positions per menu from 
# top left to bottom right, depending upon which state the softkeys 
# are defined for. Softkeys are positioned based on their number. 
# The softkey with the lowest number will always appear in the first 
# position. For example, if softkeys 8, 3, 12 and 7 are defined for 
# a state, softkey3 will have the first available position in the 
# top left, followed by softkey7, softkey8 and softkey12. This does 
# not control the positioning of automatically added state specific 
# softkeys. 
# SOFTKEY STATES: User-defined softkeys are configurable for 4 
# different phone states that determine where the 
# softkeys will be displayed: 
# "idle" = when the phone isn't being used 
# "connected" = when the phone is connected to a 
# remote party (could be on hold) 
# "outgoing" = when the user is dialing a number 
# "incoming" = when the phone is ringing 
# A softkey can be defined to appear in more than 
# one state by listing the states (do not use commas 
# to separate list items). For example: 
# softkey1 states: idle connected 
# softkey1 type: speeddial 
# softkey1 label: "Sales Group" 
# softkey1 value: 301
```
# Notes: If the softkey state information is not defined # for a softkey, the phone will assume the softkey is to be # positioned in the Idle State menu. Some softkeys are # automatically added for certain states. These # automatically added state specific softkeys are: # "Pickup" and "Drop" in the connected state # "Dial" in the outgoing state # "Pickup" in the incoming state # "More" in any state when there are more softkeys # defined than are available in the one # screen, the excess softkeys will overflow # into an additional menu under the more # softkey. # SOFTKEY TYPES: Softkeys are defined in the following softkey type # categories: # "speeddial" = define softkeys as speeddials such # as system feature codes, extensions, # phone numbers, etc. # "flash" = define a Flash softkey. The phone # automatically populates the name and # value parameters for the Flash # softkey. This softkey can only be # defined in the Connected state and # function when the phone is connected to a call. # "dnd" = define a DND softkey. The phone # automatically populates the name and # value parameters for the DND softkey. # This softkey is an on/off toggle to # set the phone rather than the # extension on DND. This softkey can be # defined in the Idle or Connected # state. # "empty" = define a softkey as empty to create # a blank softkey on the screen for the # purpose of positioning of other # softkeys. # SOFTKEY LABEL: Alpha numeric name for the softkey. The maximum # number of characters for this value is 10 for # speeddials and 9 for lines. # SOFTKEY VALUE: If softkey type is a speeddial, any DTMFs (from # 0 - 9, \*, "#") or a comma (,) for 500ms pause and # 'E' for On-hook can be set for the value.

```
# Example Softkey Speed Dials 
# =========================== 
# VERTICAL NOTE: 
# Softkeys have been preconfigured with options 
# that will work specifically with TeleVantage 
# Idle State Softkeys: 
# -------------------- 
softkey1 type: speeddial 
softkey1 label: "VoiceMail" 
softkey1 value: voicemail 
softkey2 type: speeddial 
softkey2 label: "DialByName" 
softkey2 value: *93 
softkey3 type: speeddial 
softkey3 label: "ReturnCall" 
softkey3 value: *69 
softkey4 type: speeddial 
softkey4 label: "Login/Cnfg" 
softkey4 value: "##" 
softkey5 type: speeddial 
softkey5 label: "UnPark" 
softkey5 value: *92 
softkey6 type: speeddial 
softkey6 label: "HeldCalls" 
softkey6 value: *95 
softkey7 type: speeddial 
softkey7 label: "NoCallWait" 
softkey7 value: *70 
softkey8 type: speeddial 
softkey8 label: "StationID" 
softkey8 value: *0 
softkey9 type: speeddial 
softkey9 label: "AnsrPhone" 
softkey9 value: *91 
softkey10 type: speeddial 
softkey10 label: "AnsrWrkgrps" 
softkey10 value: *99
```
#----------------------------------------------------------------------

```
Connected State Softkeys:
  # ------------------------- 
softkey11 type: flash 
softkey11 label: "Flash" 
softkey11 value: flash 
                   #---------------------------------------------------------------------- 
# Programmable Key Settings (Vertical 9133i and 9112i) 
# ==================================================== 
# Programmable keys can be set either server wide or unique to each 
# phone. 
# Notes: The maximum number of programmable keys that can be 
# configured are 2 on the 9112i IP phone and 7 on the 9133i IP 
# phone. On the Vertical 9133i IP phone and the 9112i IP phone, one 
# of these programmable keys is predefined as a flash key. 
# Programmable keys can be set up through either of the 2 
# configuration files, depending on whether this is to be server 
# wide ("aastra.cfg") or phone specific ("[mac].cfg"). The most 
# recently updated file will be used on the IP phones, when they 
# are restarted. Each programmable key needs to be numbered, 
# from 1 – 2 for the 9112i and from 1 – 7 for the 9133i. 
# For example: "prgkey2 type: speeddial" 
# PRGKEY TYPE: Programmable keys are defined in the following 
# programmable key type categories: 
# "speeddial" = define programmable key as speeddials 
# such as system feature codes, 
# extensions, phone numbers, etc. 
# "flash" = define a programmable key as a Flash 
# key. The phone automatically populates 
# the name and value parameters for the 
# Flash key. 
# "dnd" = define a programmable key as a DND key. 
# The phone automatically populates the 
# name and value parameters for the DND 
\# key.
# PRGKEY NAME: Alpha numeric name for the programmable key. The 
# maximum number of characters for this value is 10. 
# PRGKEY VALUE: Any DTMFs (from # 0 - 9, *, "#") or a comma (,) for 
# 500ms pause and 'E' for On-hook can be set for the 
# value. 
prgkey1 type: flash 
prgkey1 label: "Flash" 
prgkey1 value: flash
```

```
#---------------------------------------------------------------------- 
# SIP Codec Settings 
# ================== 
sip use basic codecs:1 
# sip customized codec: payload=0;ptime=20;silsupp=on, 
# payload=8;ptime=20;silsupp=on,
# payload=18;ptime=20;silsupp=on 
# sip use basic codecs # Using this parameter, phone will only use
                            # pcma, pcmu and G729 
# 1 = true, use only pcmu, pcma, g729 
# 0 = false, use all supported codecs 
# sip customized codec # This parameter can be used to select one 
                            # or more codecs as described above 
# Currently disabled. Setup to only send TeleVantage supported codecs 
# - g711 mulaw (pcmu) 
# - g711 alaw (pcma)
# - g729ab
# - silence suppression on 
# - packet size 20 
                           #---------------------------------------------------------------------- 
############################################### 
# Do not edit the following parameters
############################################### 
# SIP MWI support 
# =============== 
sip explicit mwi subscription: 0 
# This enables the Aastra phone to send a SUBSCRIBE for MWI. 
# TeleVantage requires this set to 0 for MWI. 
# Known as explicit SUBSCRIBE. 
# 1 = true, explicit mwi enabled 
# 0 = false, explicit mwi disabled 
enable tagging: 0 
resync period: 0 
tos rtp: 46 
sip dial plan terminator: 1 
sip dial plan: "X+."
```

```
# The conference key is remapped as a speed dial that will 
# allow the user to set up a conference by doing the following: 
# - set up one or more calls 
# - press Conf (dials speed dial) 
# - server bridges calls into conference 
map conf key to: "!,5" 
# Allow the use of the intercom key; Three parameters needed 
# to be set. 
# range: 
# 1 phone side, allow intercom by dailing IP address; 
# 2 server side, allow intercom by dialing star code 
# and extention number; 
# default: 2 (for 480i) 
sip intercom type: 2 
# The star code that is prefixed to dialed number when using 
# server-side intercom support 
# Defaut: undefined 
sip intercom prefix code: *15 
# sip allow auto answer: 
# Enable/disable the auto answer feature 
# Range: 1 - Enable; 0 - disable 
# Defaut: 1 
map redial key to: "*66" 
#---------------------------------------------------------------------- 
# For more information on parameters that can be set in the 
# configuration files, please refer to your administration guide 
# for Vertical 480i, Vertical 9133i or Vertical 9112i IP phone. 
#----------------------------------------------------------------------
```

```
# Vertical SIP Phone Sample Configuration File 
# ============================================ 
# Date: September 27, 2005 
# File: Sample "<mac>.cfg" file 
# For Models: Vertical 480i, Vertical 9133i and Vertical 9112i 
# Notes: 
# The general format used here is similar to configuration files 
# used by several UNIX-based programs. Any text following a number 
# sign (#) is considered to be a comment, unless the number sign is 
# contained within double-quotes ("#") where it is considered to be 
# a pound. For Boolean fields, 0 = false, 1 = true. 
# Comments: 
# This file contains sample configurations for the "<mac>.cfg" 
# file. Please rename this file with the MAC address (with the 
# dashes removed) of the specific 480i, 9133i or 9112i device that 
# you want to configure, for example "00085d03059f.cfg". 
# Settings that have already appeared in "aastra.cfg" will be 
# overridden by those in this file. 
# Parameters can be set in either the "<mac>.cfg" file or the 
# "aastra.cfg" file, with the exception of assigning a static 
# IP address to a phone which can only be set in the "<mac>.cfg" 
# file. For more details on sample settings see the sample 
# "aastra.cfg" file. 
# NOTES FROM VERTICAL 
# Comments have been added to serveral of the settings in the sample 
# "aastra.cfg" file pertaining how they interact and are configured 
# with TeleVantage. Some settings have been preconfigured for 
# optimization with TeleVantage. Please refer to the sample 
# "aastra.cfg" file for details. 
#---------------------------------------------------------------------- 
# DHCP Settings 
# ============ 
# For DHCP settings please refer to the sample "aastra.cfg" file.
```

```
#---------------------------------------------------------------------- 
# Network Settings 
# ================ 
# For Network settings please refer to the sample "aastra.cfg" 
# file. 
                   #---------------------------------------------------------------------- 
# Line Settings 
# ============= 
# Lines should be set in the <mac>.cfg file since these settings 
# are unique to each phone. 
# Notes: Setting parameters for line 1 configures the 1<sup>st</sup> line on
# the 480i, 9133i and the one line on the 9112i. TeleVantage 7.0 
# does not currently support the multiple lines on the 480i and 
# 9133i phones, so only line 1 need be configured. 
# Explanation of Settings with Line 1 as Example 
# ============================================== 
#sip line1 auth name: # SIP Registrar request authorization name. 
#sip line1 password: # SIP Registrar request password. 
#sip line1 user name: # This parameter value is used by the 9112i 
                          # in the From header field of the outgoing 
                           # SIP packet. It may be replaced by your 
                          # SIP proxy server. 
#sip line1 display name: # Name used for SIP messages. 
#sip line1 screen name: # User's name seen on the idle screen of the 
                           # user's phone. 
#---------------------------------------------------------------------- 
# Softkey Settings (Vertical 480i) 
# ================================ 
# Softkeys can be set either server wide or unique to each phone. 
# For instructions on how to define softkeys keys, please refer 
# to the sample "aastra.cfg" file.
```

```
# Example Softkey Speed Dials 
# --------------------------- 
# For the default softkey speed dials, please refer to the sample 
# "aastra.cfg" file. 
# Example User Specific Softkeys 
# ------------------------------ 
# Note: On Vertical 480i IP phones, softkeys 1 – 11 are predefined 
# with TeleVantage system functions. Please refer to the sample 
# "aastra.cfg" file for details. 
# softkey12 type: speeddial 
# softkey12 label: "Home" 
# softkey12 value: "9,16045551234" 
# softkey12 states: idle 
# softkey13 states: empty 
# softkey13 states: idle 
# softkey14 type: speeddial 
# softkey14 label: "Sales Dept" 
# softkey14 value: "301" 
# softkey14 states: idle 
#---------------------------------------------------------------------- 
# Programmable Key Settings (Vertical 9133i and 9112i) 
# ==================================================== 
# Programmable keys can be set either server wide or unique to each 
# phone. For instructions on how to define programmable keys, please 
# refer to the sample "aastra.cfg" file. 
# Example Program Key Speed Dials 
# ------------------------------- 
# For the default program key speed dials, please refer to the 
# sample "aastra.cfg" file.
```

```
# Example User Specific Program Keys 
# ---------------------------------- 
# Note: On Vertical 9133i and 9112i IP phones, program key 1 is 
# predefined as a Flash key. Please refer to the sample<br># "aastra.cfq" file for details.
      "aastra.cfg" file for details.
# prgkey2 type: speeddial 
# prgkey2 label: "Home" 
# prgkey2 value: "9,16045551234" 
#---------------------------------------------------------------------- 
# For more information on parameters that can be set in the 
# configuration files, please refer to your administration guide 
# for Vertical 480i, Vertical 9133i or Vertical 9112i IP phone. 
#----------------------------------------------------------------------
```
## <span id="page-59-0"></span>**Appendix B: TFTP Server Set-up**

There are a number of TFTP servers available. PumpKIN is one of such TFTP servers. Use the keywords "pumpkin TFTP server" on Google and you should get the web site where you can download the software from. Installing PumpKIN is straightforward. To configure the directory from where you would be serving the files, click on the Options button on PumpKIN's main window as shown in the following figure.

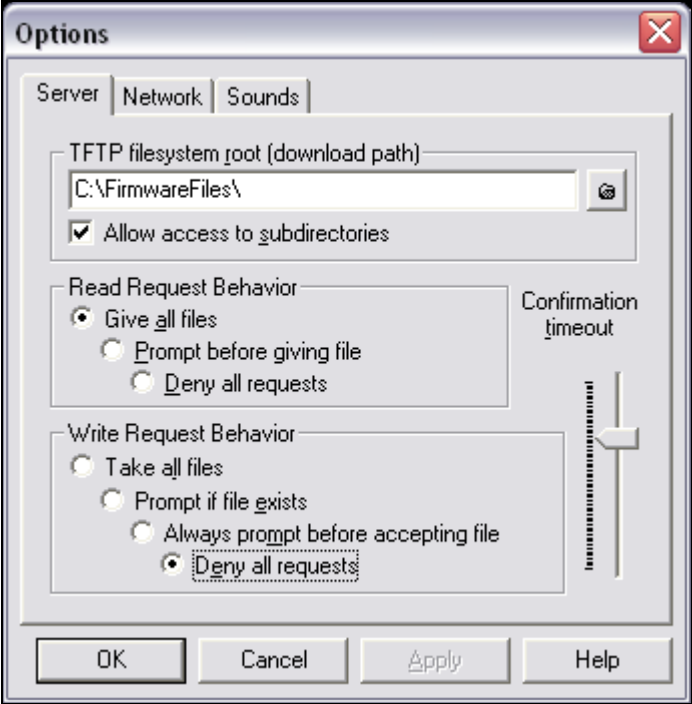

It is important to select the "Give all files" radio button under the "Read Request Behavior" category. This makes the files to be served without any manual intervention when requested.

If you want to prevent users from writing files to the directory select the "Deny all requests" in the "Write Request Behavior" category. Click the OK button after you have entered all the required information. All the firmware files should be in the file system root directory. Currently we do not support downloads from files present in subdirectories. Consult PumpKIN's documentation if you need more information on how to set-up the TFTP server.

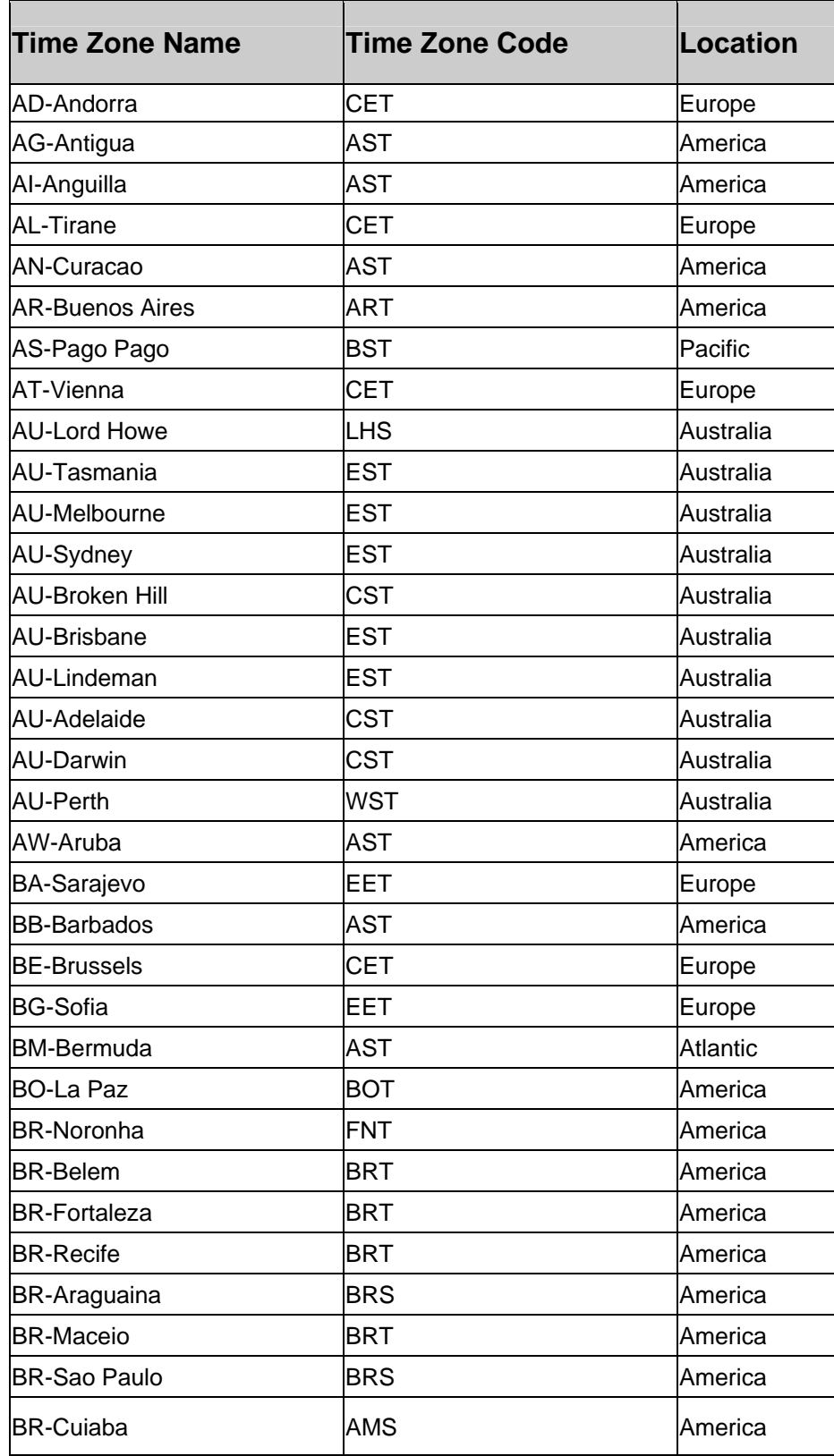

## <span id="page-60-0"></span>**Appendix C: Time Zone Names and Corresponding Codes**

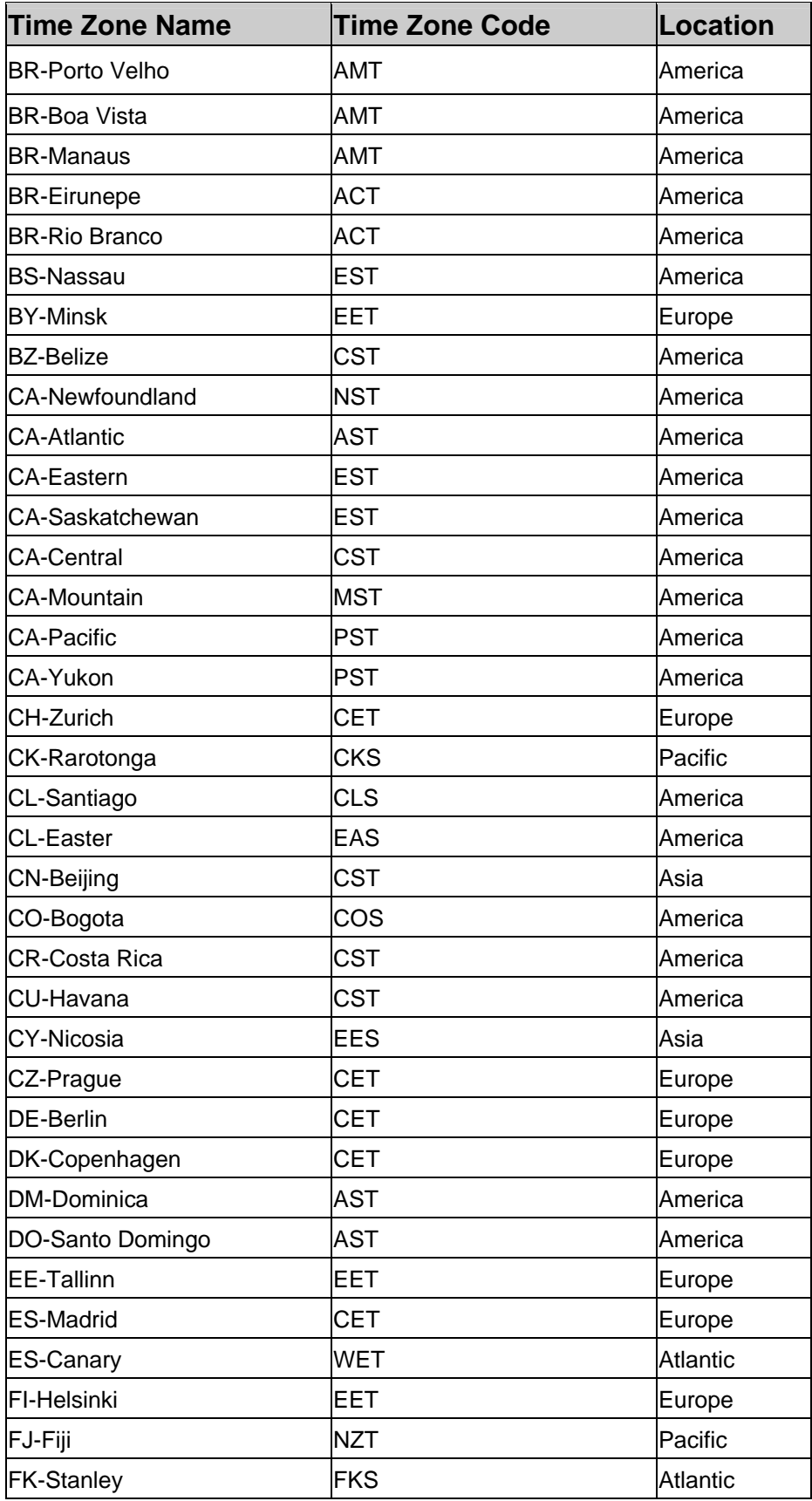

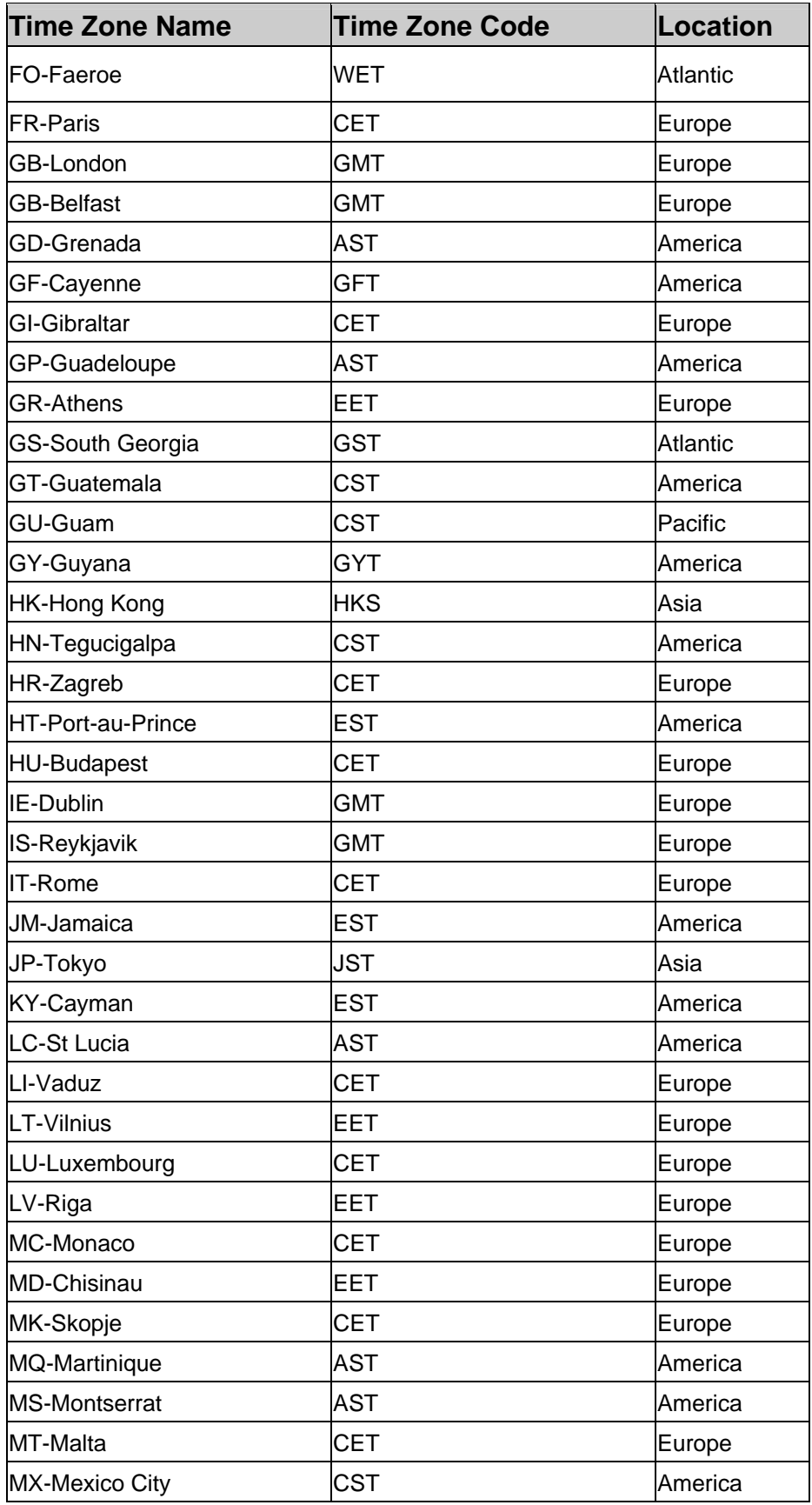

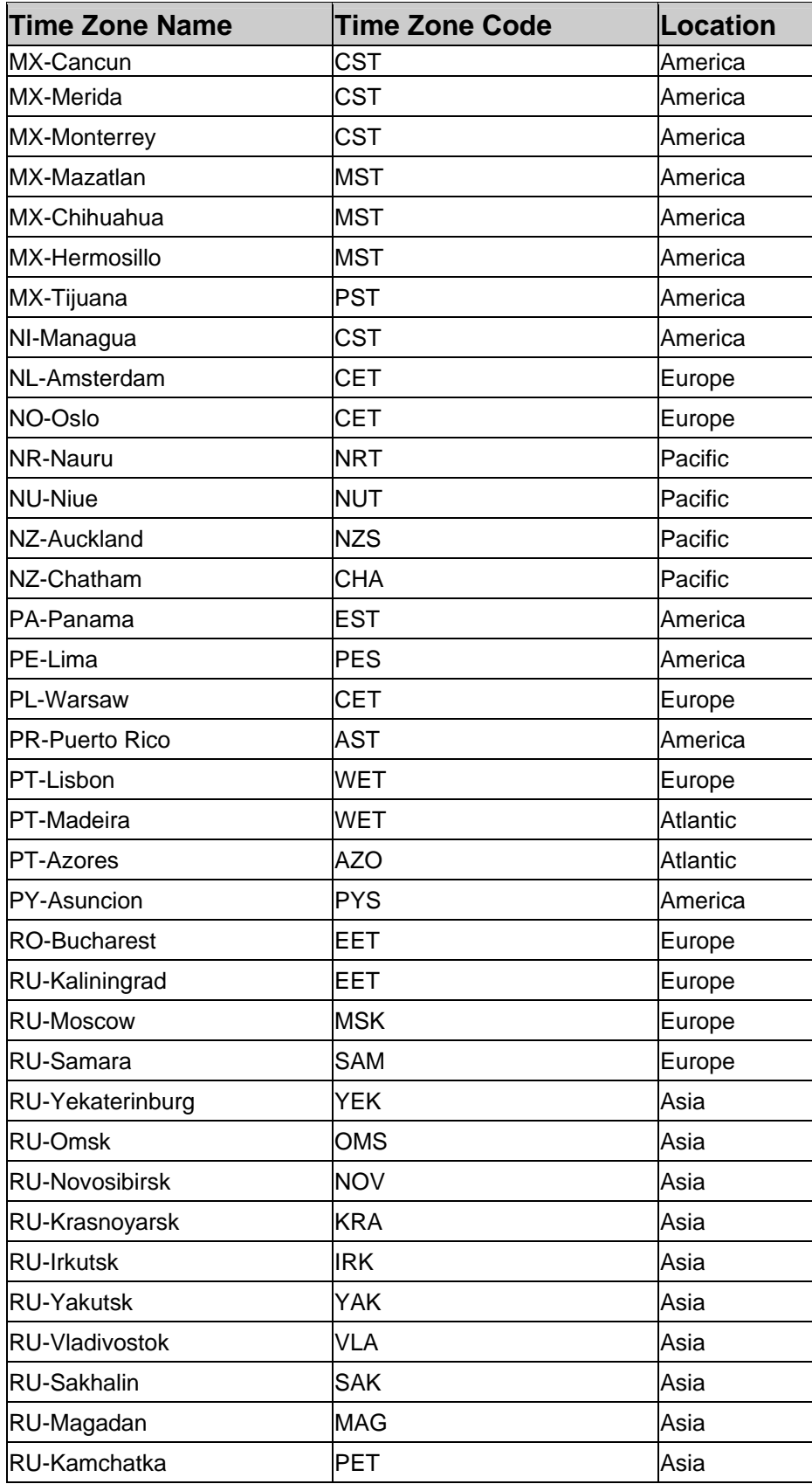

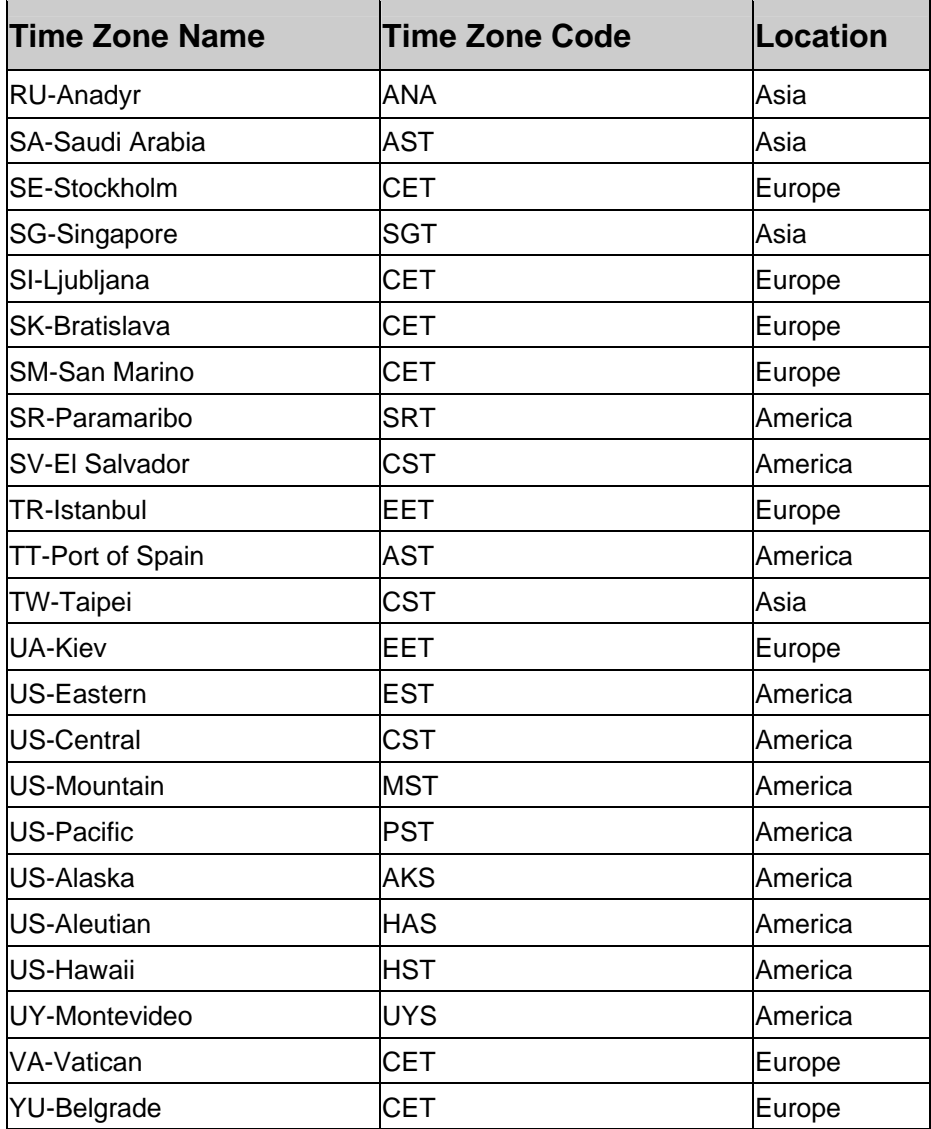

## <span id="page-65-0"></span>**Limited Warranty**

Aastra Telecom warrants this product against defects and malfunctions during a one (1) year period from the date of original purchase. If there is a defect or malfunction, Aastra

Telecom shall, at its option, and as the exclusive remedy, either repair or replace the telephone set at no charge, if returned within the warranty period.

If replacement parts are used in making repairs, these parts may be refurbished, or may contain refurbished materials. If it is necessary to replace the telephone set, it may be replaced with a refurbished telephone of the same design and color. If it should become necessary to repair or replace a defective or malfunctioning telephone set under this warranty, the provisions of this warranty shall apply to the repaired or replaced telephone set until the expiration of ninety (90) days from the date of pick up, or the date of shipment to you, of the repaired or replacement set, or until the end of the original warranty period, whichever is later. Proof of the original purchase date is to be provided with all telephone sets returned for warranty repairs.

## *Exclusions*

Aastra Telecom does not warrant its telephone sets to be compatible with the equipment of any particular telephone company. This warranty does not extend to damage to products resulting from improper installation or operation, alteration, accident, neglect, abuse, misuse, fire or natural causes such as storms or floods, after the telephone is in your possession.

Aastra Telecom shall not be liable for any incidental or consequential damages, including, but not limited to, loss, damage or expense directly or indirectly arising from the customers use of or inability to use this telephone, either separately or in combination with other equipment. This paragraph, however, shall not apply to consequential damages for injury to the person in the case of telephones used or bought for use primarily for personal, family or household purposes.

This warranty sets forth the entire liability and obligations of Aastra Telecom with respect to breach of warranty, and the warranties set forth or limited herein are the sole warranties and are in lieu of all other warranties, expressed or implied, including warranties or fitness for particular purpose and merchantability.

## <span id="page-66-0"></span>*Warranty Repair Services*

Should the set fail during the warranty period;

**In North America**, please call: **1-800-574-1611** for further information.

**Outside North America**, contact your sales representative for return instructions.

You will be responsible for shipping charges, if any. When you return this telephone for warranty service, you must present proof of purchase.

## *After Warranty Service*

Aastra Telecom offers ongoing repair and support for this product. This service provides repair or replacement of your Aastra Telecom product, at Aastra Telecom's option, for a fixed charge. You are responsible for all shipping charges. For further information and shipping instructions;

**In North America**, contact our service information number: 1-800-574-1611.

**Outside North America**, contact your sales representative.

**NOTE**: Repairs to this product may be made only by the manufacturer and its authorized agents, or by others who are legally authorized. This restriction applies during and after the warranty period. Unauthorized repair will void the warranty.

## **Configuration File Index**

*admin password*, 14 *alternate tftp server*, 13 *audio mode*, 10 *date*, 20 *default gateway*, 12 *dhcp*, 11 *dns1*, 12 *dns2*, 12 *domain name*, 14 *dst end day*, 24 *dst end hour*, 24 *dst end month*, 23 *dst end relative date*, 23 *dst end week*, 24 *dst minutes*, 21 *dst start day*, 22 *dst start hour*, 23 *dst start month*, 22 *dst start relative date*, 21 *dst start week*, 22 *firmware file name*, 15 *headset mic volume*, 10 *ip*, 11 *languag*e, 11 *live dialpad*, 10, 31, 37 *map conf key to*, 37 *map redial key to*, 37 *priority non-ip*, 17 *reset on config change*, 15 *resync period*, 15 *ringback timeout*, 31 *service provider*, 25 *sip allow auto answer*, 32 *sip customized codecs*, 30 *sip dial plan terminator*, 31 *sip digit timeout*, 26 *sip dtmf method*, 31 *sip explicit mwi subscription*, 29 *sip intercom prefix code*, 32 *sip intercom type*, 32

*sip lineN auth name*, 27 *sip lineN display name*, 28 *sip lineN mode*, 27 *sip lineN password*, 27 *sip lineN screen name*, 28 *sip lineN user name*, 28 *sip nortel nat support*, 28 *sip nortel nat timer*, 29 *sip outbound proxy*, 25 *sip proxy ip*, 25 *sip proxy port*, 26 *sip registrar ip*, 26 *sip registrar port*, 26 *sip registration period*, 26 *sip rtp port*, 14 *sip session timer*, 27 *sip use basic cocodecs*, 29 *softkeyN label*, 35 *softkeyN states*, 36 *softkeyN type*, 35 *softkeyN value*, 36 *subnet mask*, 12 *tagging enabled*, 17 *tftp server*, 13 *time format*, 19 *time server disabled*, 18 *time server1*, 18 *time server2*, 19 *time server3*, 19 *time zone code*, 20 *time zone minutes*, 21 *time zone name*, 20 *tos priority map*, 17 *tos rtcp*, 16 *tos rtp*, 16 *tos sip*, 17 *use alternate tftp*, 13 *use secondary dial tone*, 31 *user password*, 14 *VLAN id*, 18